# **Dell S3222HG显示器** 用户指南

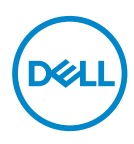

**显示器型号:S3222HG**

**注:"注"表示可以帮助您更好使用显示器的重要信息。**

**注意:"注意"表示如果不按照说明进行操作,可能造成硬件损坏或数据丢失。**

**警告:"警告"表示可能会造成财产损失、人身伤害或死亡。**

版权所有 © 2021 Dell Inc.或其子公司。保留所有权利。Dell、EMC以及其他商标是Dell Inc.或其子公司的 商标。其他商标可能是其各自所有者的商标。

 $2021 - 08$ 

Rev. A00

**DGL** 

# 目录

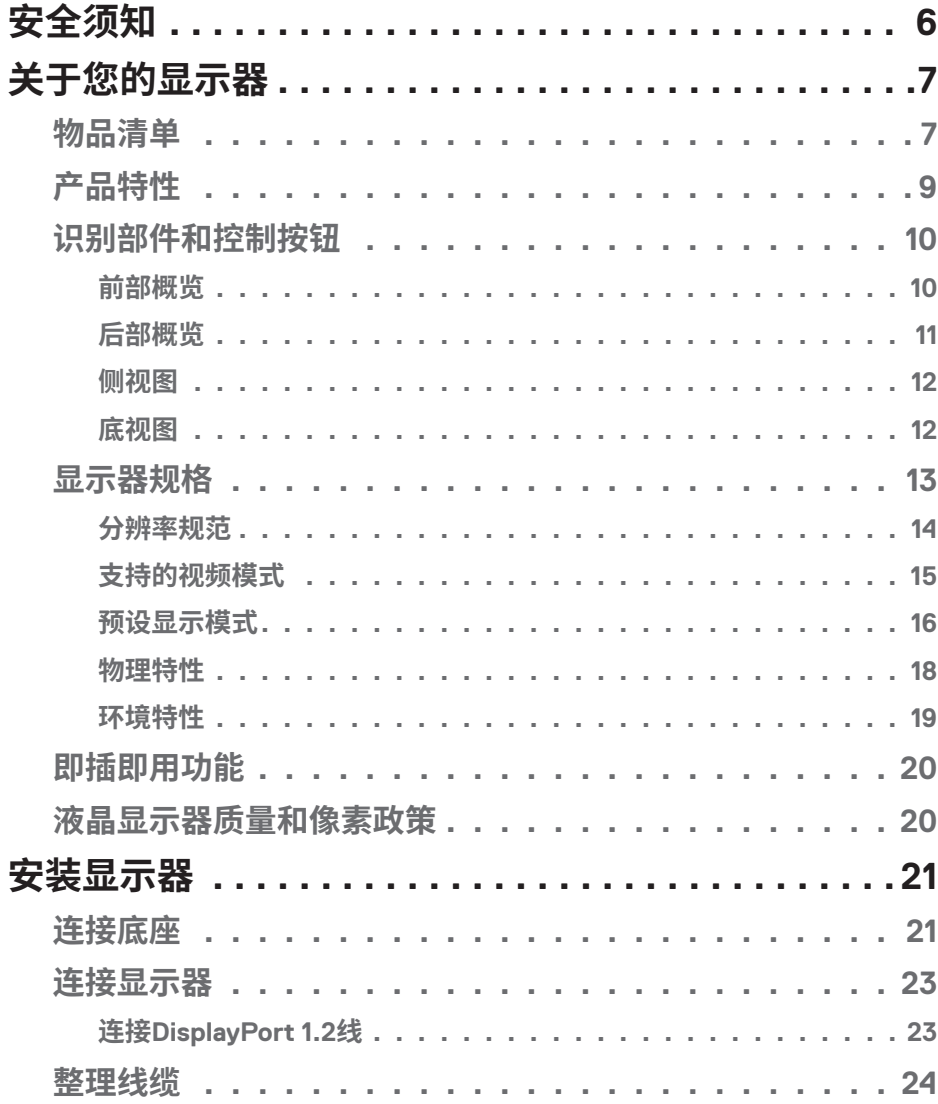

 $(\rho_{\text{CL}})$ 

 $\overline{\phantom{a}}$ 

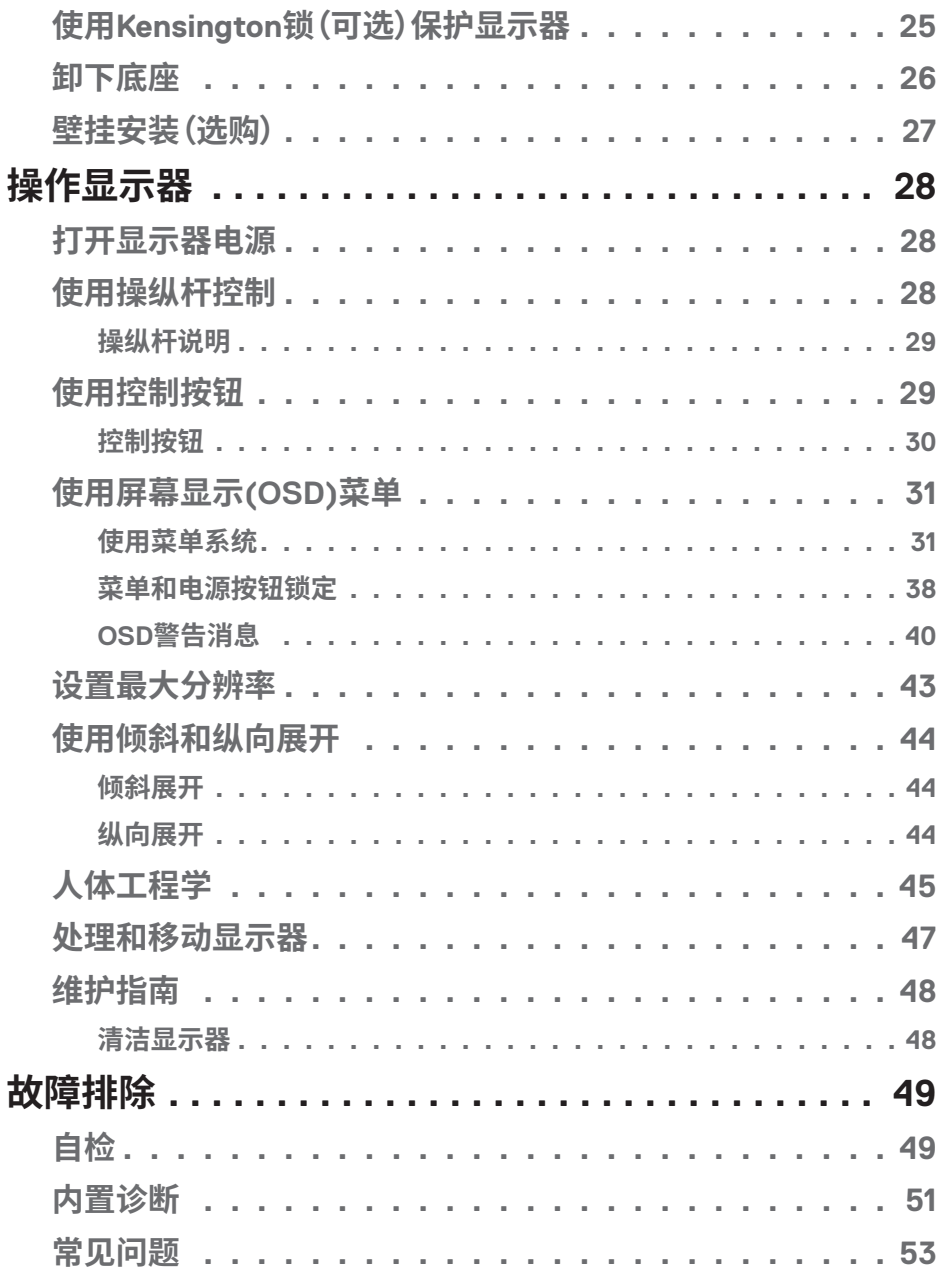

 $(1)$ 

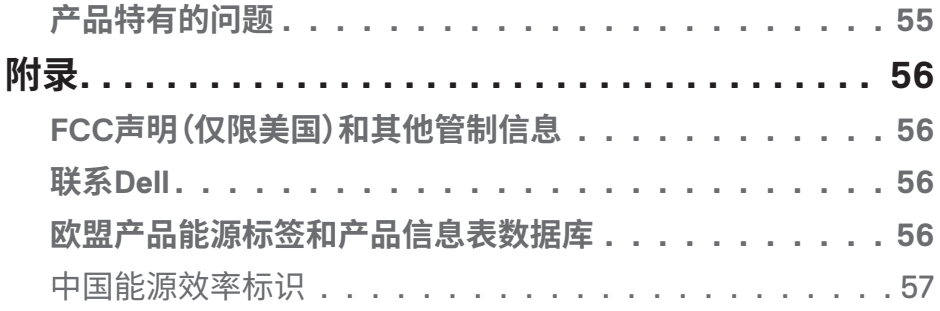

 $($ DELL

## <span id="page-5-1"></span><span id="page-5-0"></span>**安全须知**

参照以下安全指南保护您的显示器免受潜在损坏,并确保您的人身安全。除非另 有说明,否则本文档中包含的每个步骤都假定您已阅读了显示器附带的安全信 息。

#### **使用显示器之前,请阅读显示器附带以及产品上印制的安全信息。将文档保 存在安全位置以备将来参考。**

#### **注意:如果不按本文档所述使用控制、进行调整或执行其它任何过程,可能导 致电击、触电和 / 或机械伤害。**

- 将显示器放在坚实的表面上并小心操作。屏幕易碎,如果掉落或用尖锐的物品击 打可能会损坏。
- 确保显示器的电气额定值能够使用所在地的交流电源。
- 将显示器保持在室温下。过冷或过热会对显示器的液晶产生不利影响。
- 将电源线从显示器连接到附近且可够到的墙上插座。参见连接显示器。
- 请勿在潮湿的表面上或靠近水的地方放置和使用显示器。
- 请勿将显示器受到剧烈振动或强烈冲击。例如,不要把显示器放在汽车后备箱。
- 显示器长时间不用时,请拔掉电源插头。
- 为避免触电,请勿试图取下任何护盖或触摸显示器内部。
- 请仔细阅读这些说明。妥善保管此文档,以备参考。遵循产品上标注的所有警告 和说明。
- 若来自耳机的声压过大,可能会造成听力受损。将均衡器调节到最大值会增加耳 机输出电压,进而增大声压。
- 设备可以安装在墙壁上或者水平地吊装在天花板上。

**D**&LI

## <span id="page-6-0"></span>**关于您的显示器**

## **物品清单**

此显示器在出厂时包括下表所示的物品。如有任何物品缺失,请联系 Dell。有关详 细信息,请参见联系 Dell。

#### **注:有些物品可能是选购件,您的显示器在出厂时不包括它们。一些功能或介 质在特定国家(地区)可能不提供。**

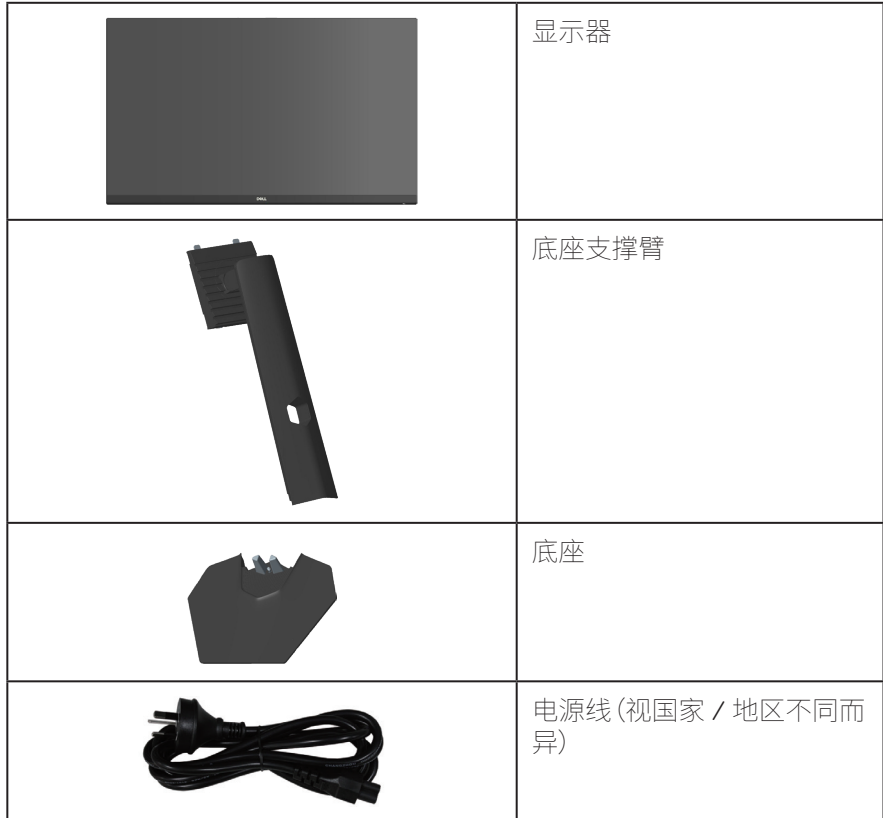

DELL

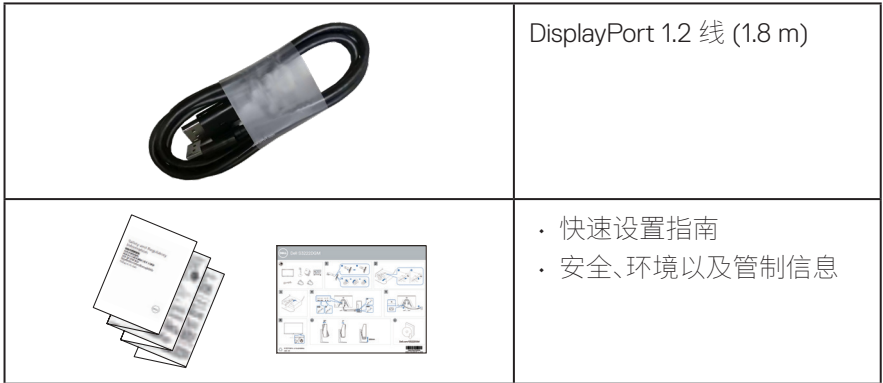

**8ᅠᅠ**│**ᅠᅠ关于您的显示器**

 $(\overline{DCL}$ 

## <span id="page-8-0"></span>**产品特性**

Dell S3222HG 器采用有源矩阵、薄膜晶体管 (TFT)、液晶显示屏 (LCD)、防静电、以 及 LED 背光。显示器特性包括:

- 8013 cm (31.5英寸)可视区域显示屏 (对角线测量)
- 1920 x 1080分辨率,支持低分辨率全屏。
- AMD FreeSvnc™ Premium Technology技术,可最大限度减少图形扭曲,如画面 延迟和抖动,让游戏更加流畅
- **MPRT**模式下支持144 Hz和165 Hz的高刷新率以及1 ms的快速响应时间。

#### **注:1 ms 可以在 MPRT 模式中实现以减少可见运动模糊和提高图像响应能力。然而, 这可能会使图像中出现一些轻微和明显的视觉伪影。因为每个系统设置和每个游戏玩 家需要都是不同的,我们建议用户尝试不同模式以找到适合的设置。**

- 99% sRGB色域(典型)
- 数字连接方式DisplayPort和HDMI
- 支持游戏控制台VRR
- 即插即用能力(需计算机支持)
- 屏幕显示(OSD)调整,可方便地设置和优化
- 除了增强的游戏模式,如FPS(第一人称射击游戏)、MOBA/RTS(在线战术竞技 /实时战略)、SPORTS(体育)、RPG(角色扮演游戏),它还提供游戏增强功能(如 定时器、帧速率计数器和暗光稳定器)以及另外3个游戏模式,用以满足您的个性 化喜好。
- 可拆卸底座和Video Electronics Standards Association (VESA™) 100 mm安装孔, 安装方式灵活
- 倾斜和高度调整
- 防盗锁插槽
- 待机模式时≤0.3 W
- 支持Dell Display Manager
- Dell优质面板更换,让您放心
- 无闪烁屏幕和低蓝光功能让眼睛更舒适

#### **警告:显示器蓝光辐射的一个可能的长期效果是对眼睛造成伤害,包括眼睛疲 劳、数字视觉疲劳等。ComfortView Plus 功能旨在减少显示器辐射的蓝光数 量,优化眼睛舒适度。**

DØL

## <span id="page-9-0"></span>**识别部件和控制按钮**

**前部概览**

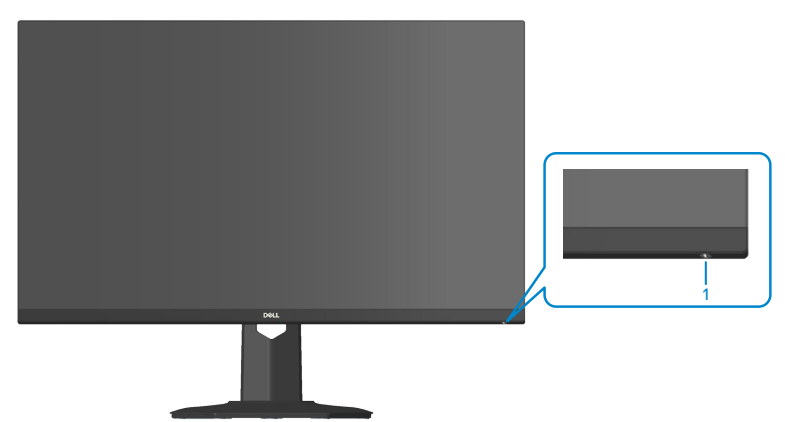

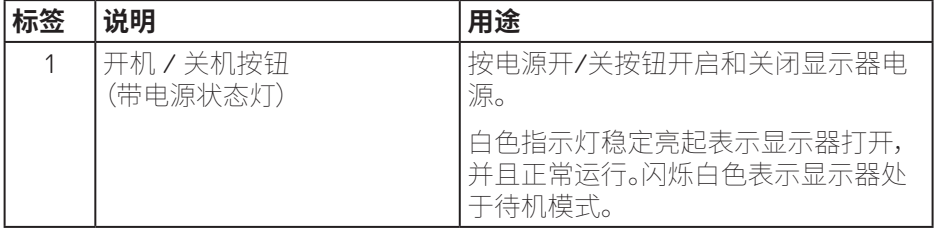

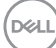

<span id="page-10-0"></span>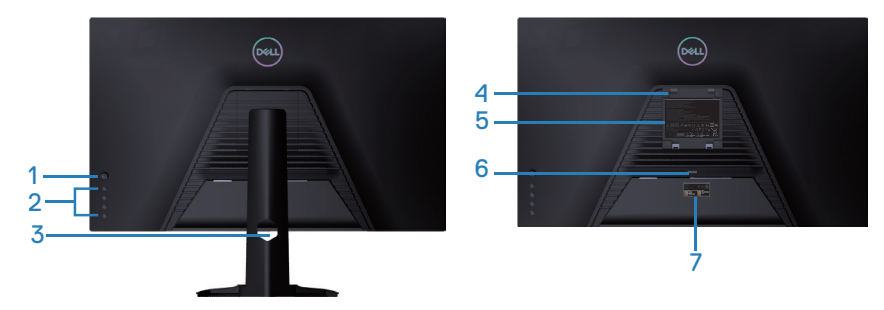

**后部概览(含显示器底座)**

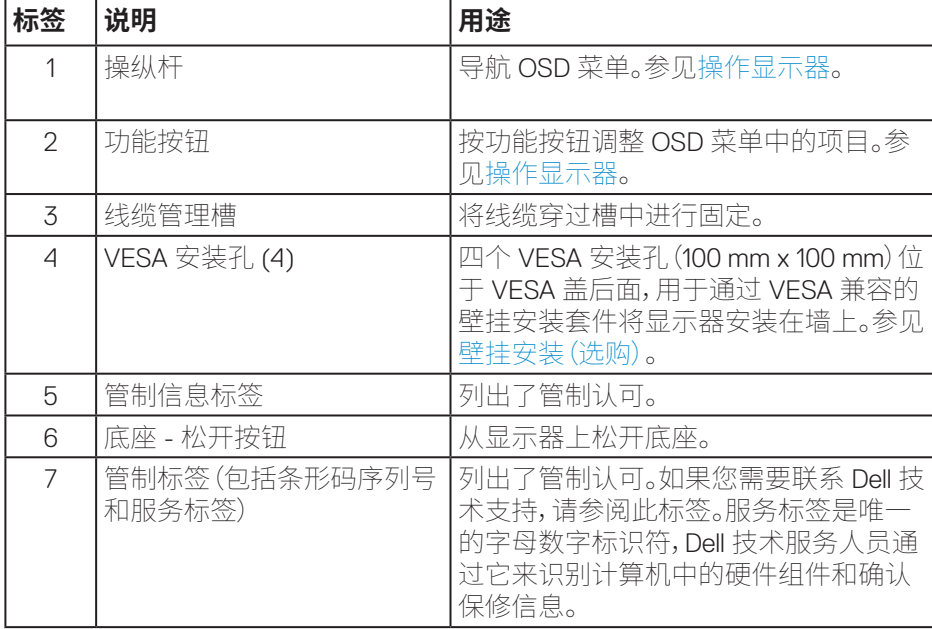

(dell

<span id="page-11-0"></span>**侧视图**

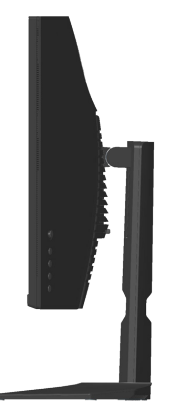

**底视图**

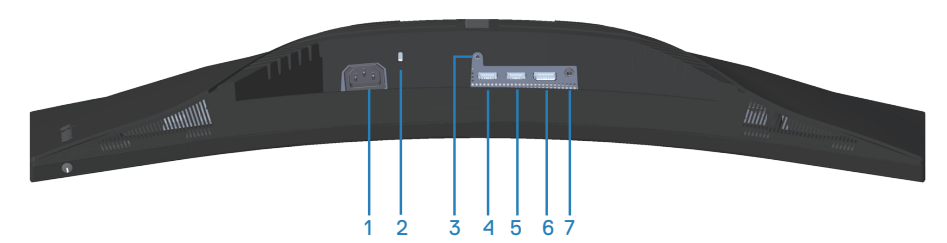

### **底部概览(无显示器底座)**

<span id="page-11-1"></span>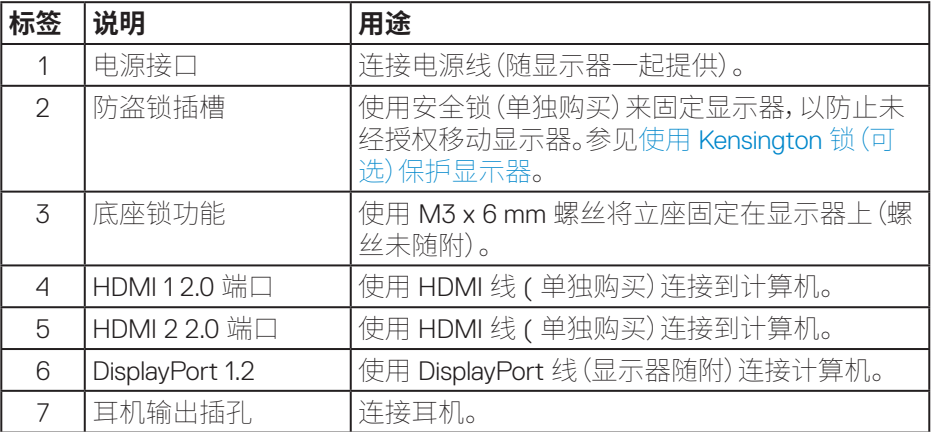

(dell

## **12ᅠᅠ**│**ᅠᅠ关于您的显示器**

## <span id="page-12-1"></span><span id="page-12-0"></span>**显示器规格**

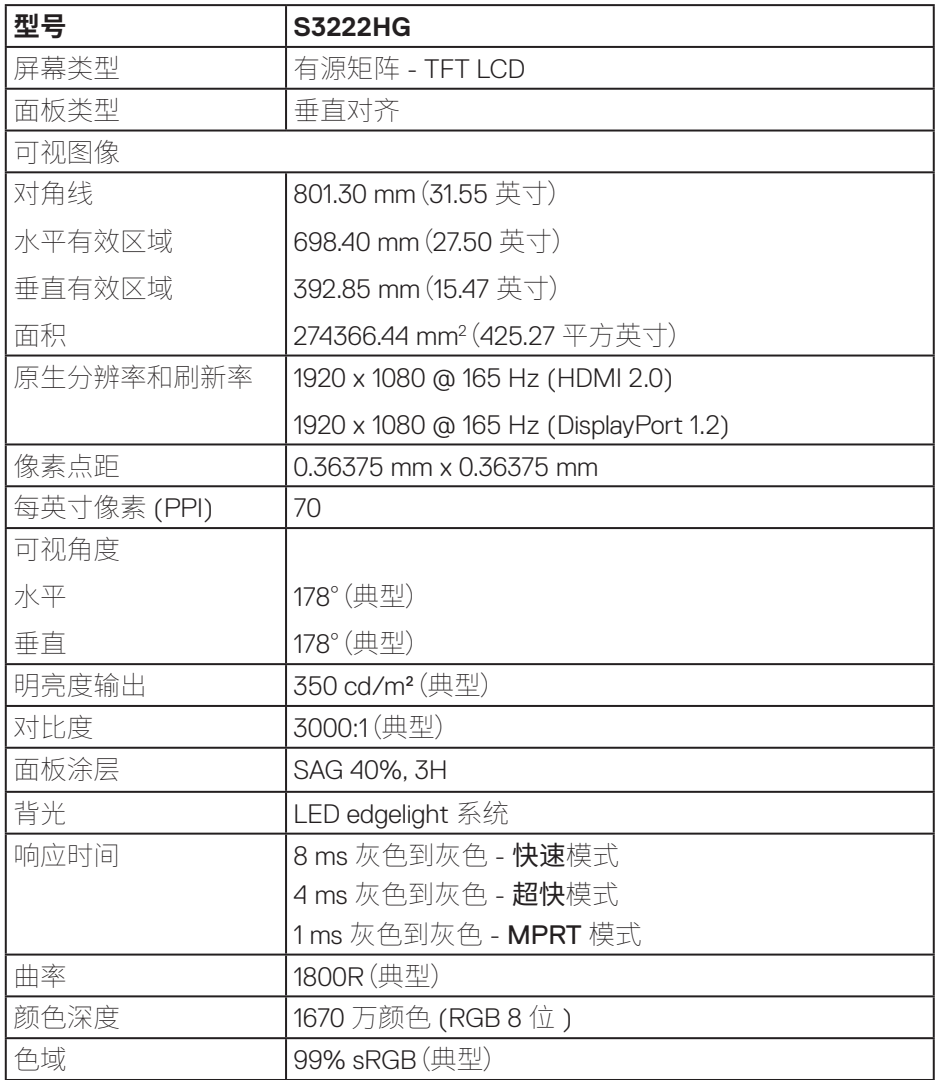

**关于您的显示器ᅠᅠ**│**ᅠᅠ13**

 $(\sim$ LL

<span id="page-13-0"></span>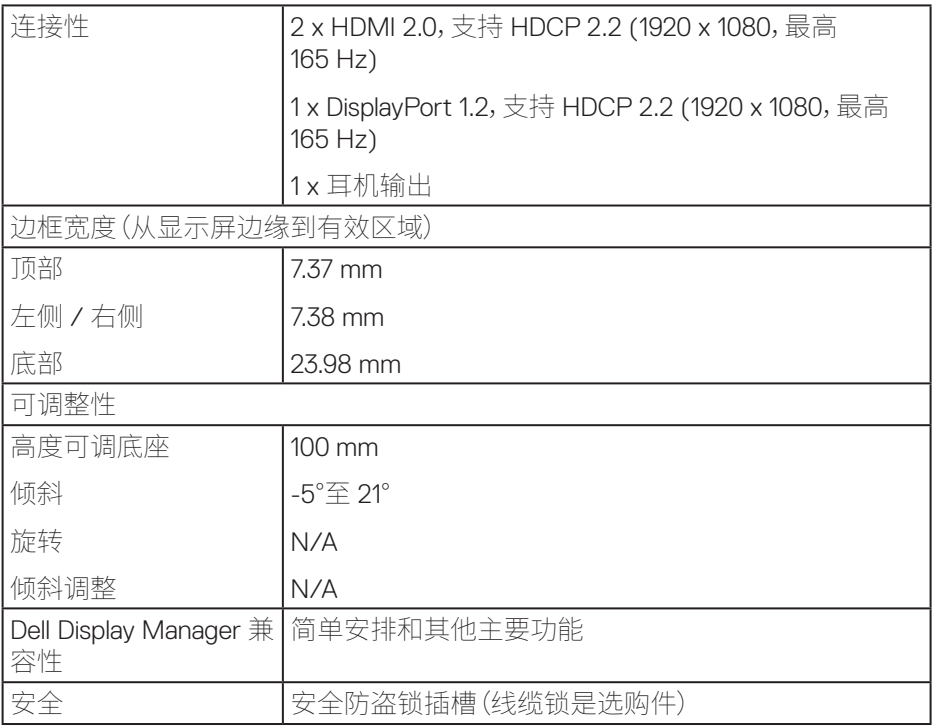

### **分辨率规范**

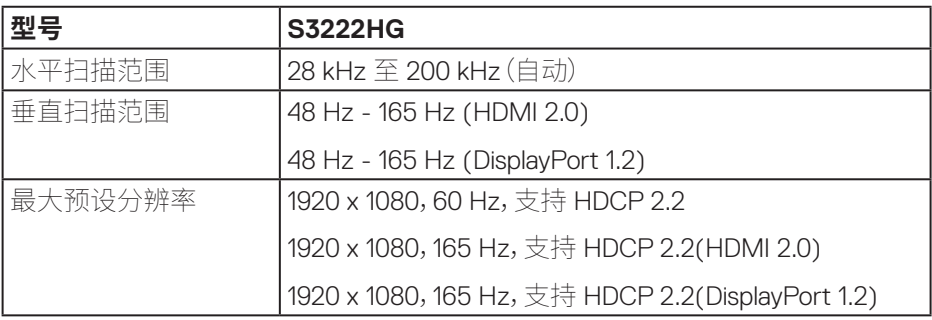

 $(PELL)$ 

#### <span id="page-14-0"></span>**支持的视频模式**

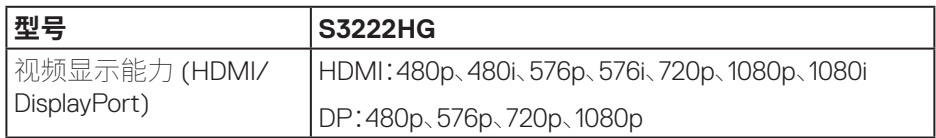

 **注:此显示器支持 AMD FreeSync™ Premium 技术。**

DELL

### <span id="page-15-0"></span>**预设显示模式**

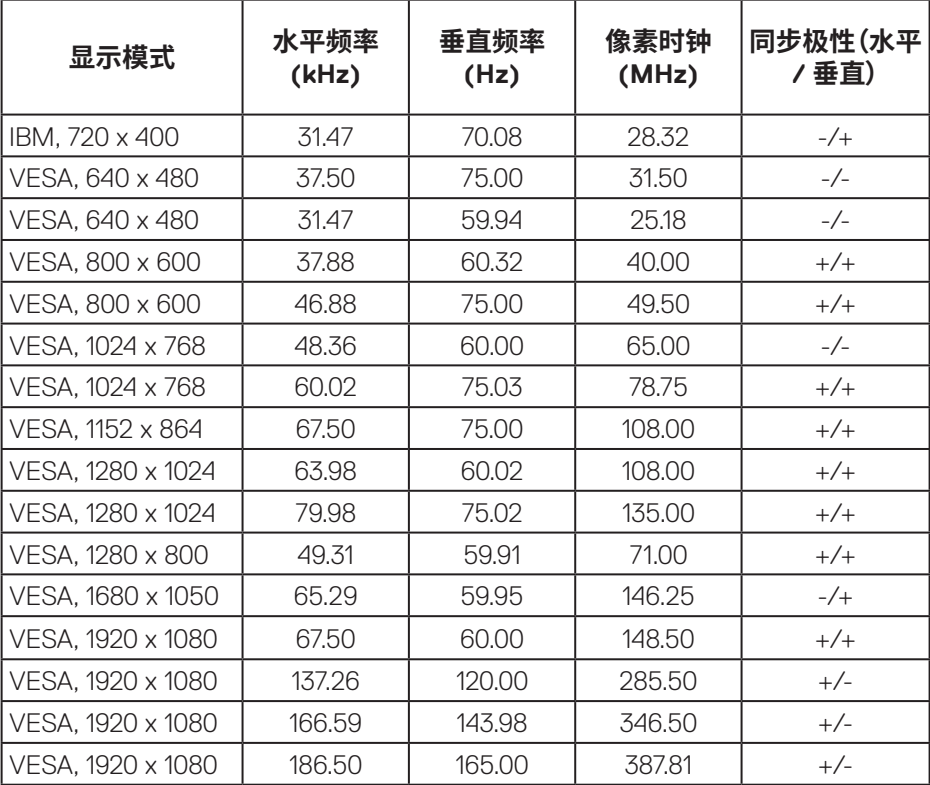

 $(\overline{DCL}$ 

**电气规范**

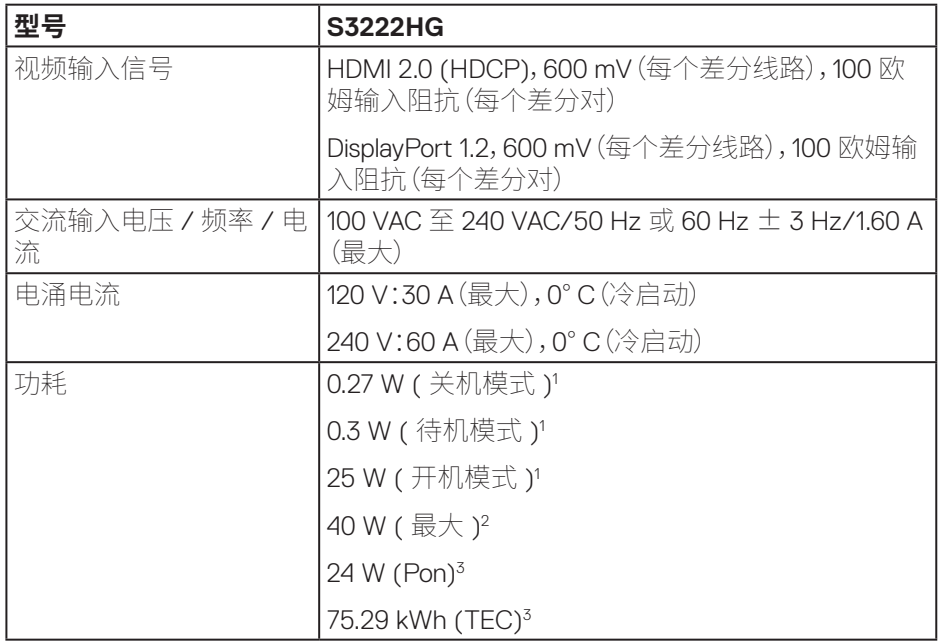

1 基于 EU 2019/2021 和 EU 2019/2013 之定义。

<sup>2</sup> 最大亮度和对比度设置。

3 Pon:开机模式功耗参考 Energy Star 测试方法进行测量。 TEC:总能耗(kWh)参考 Energy Star 测试方法进行测量。

本文档中的信息仅供参考,反映的是实验室性能。您的产品性能可能有所不同,具 体视您订购的软件、组件以及外围设备而定,我们没有义务更新此类信息。

因此,客户不应依照此信息制定电气容差或其他参数的相关决策。未明示或暗含 对于准确性或完整性的保证。

DØL

#### <span id="page-17-0"></span>**物理特性**

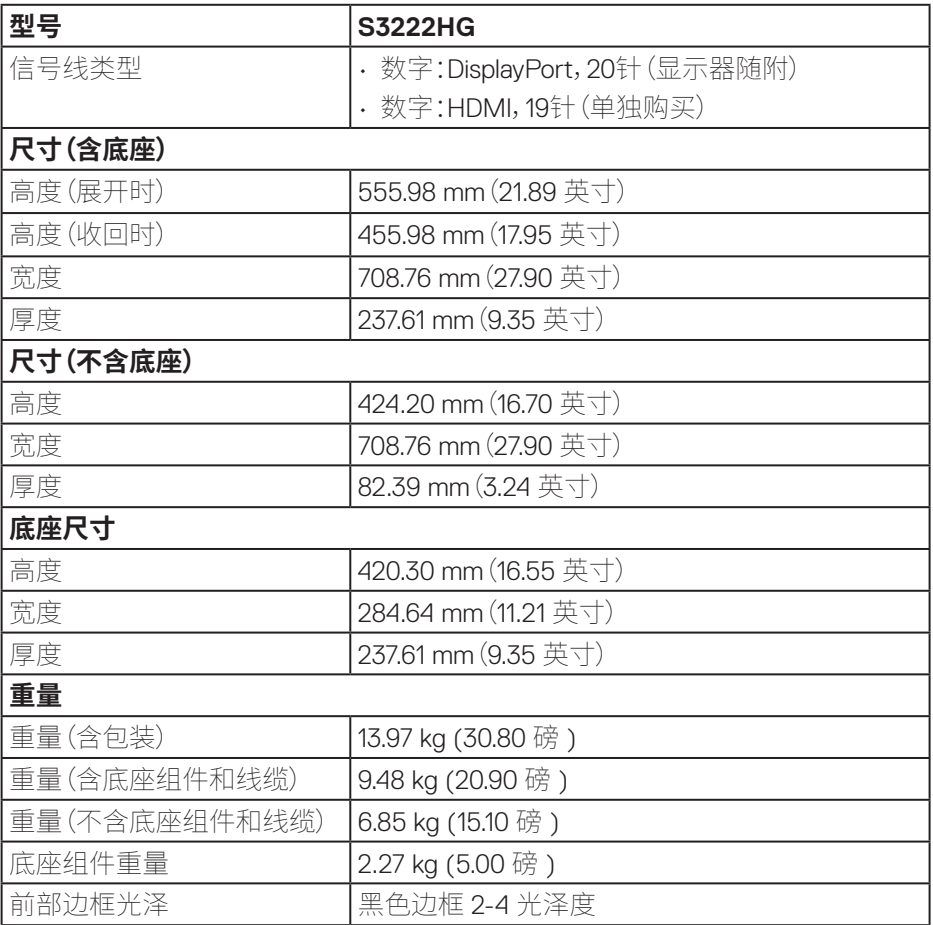

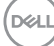

#### <span id="page-18-0"></span>**环境特性**

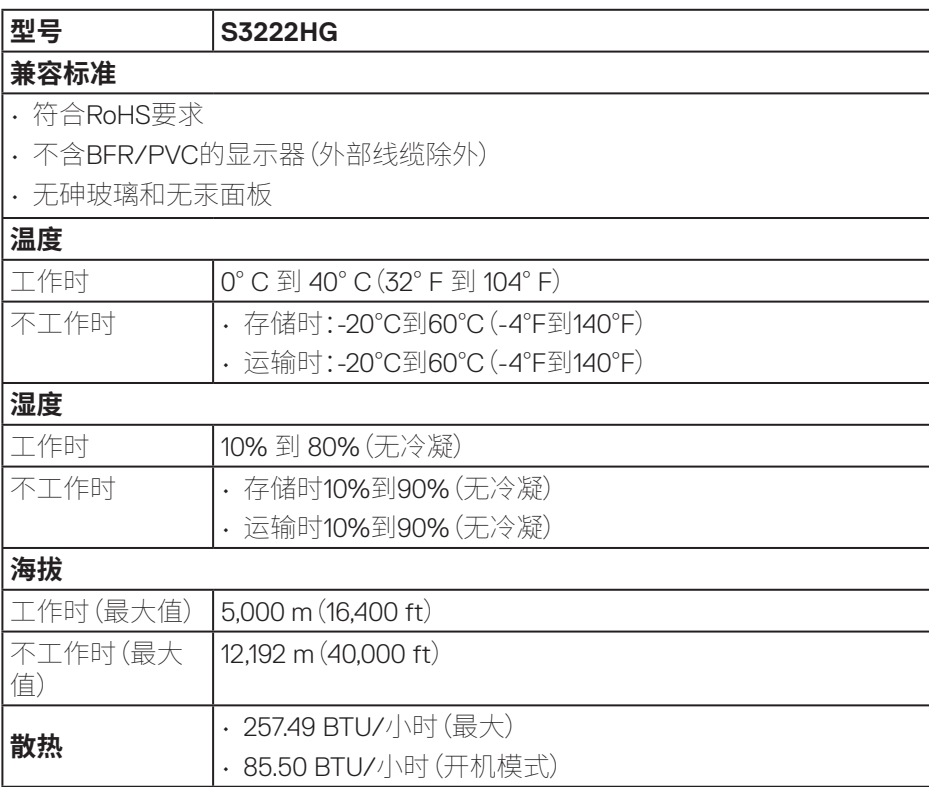

 $(\overline{DZL})$ 

## <span id="page-19-0"></span>**即插即用功能**

您可以在支持即插即用的系统中安装此显示器。此显示器会自动使用显示数据通 道 (DDC) 协议为计算机系统提供其扩展显示标识数据 (EDID),以便系统可以自行 配置,并优化显示器设置。大多数显示器安装是自动进行的,需要时,您可以选择 不同的设置。有关更改显示器设置的详细信息,请参见操作显示器。

#### **液晶显示器质量和像素政策**

在液晶显示器的制造过程中,在有些情况下一个或多个像素可能处于固定不变的 状态,这种情况很难看到,但不影响显示质量和可用性。有关 Dell 显示器质量和像 素政策的详细信息,请访问 Dell 支持网站:**[www.dell.com/pixelguidelines](https://www.dell.com/pixelguidelines)**

DELI

## <span id="page-20-0"></span>**安装显示器**

#### **连接底座**

- **注:显示器在出厂时,未安装底座。**
- **注:下述步骤适用于显示器随附的底座。若是连接第三方底座,请参阅底座随 附的文档。**
	- 1. 按照包装箱标签上的说明从固定它的上部衬垫上卸下底座。
	- 2. 将底座连接到底座支撑臂上。
	- 3. 打开底座上的螺丝手柄,拧紧螺丝,将底座支撑臂固定到底座上。
	- 4. 合上螺丝手柄。

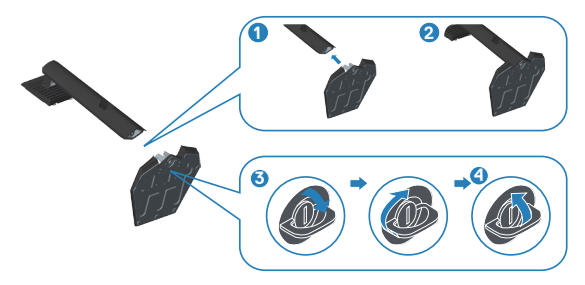

5. 将底座组件上的卡舌滑入显示器的插槽中,然后向下按底座组件,使其卡入 到位。

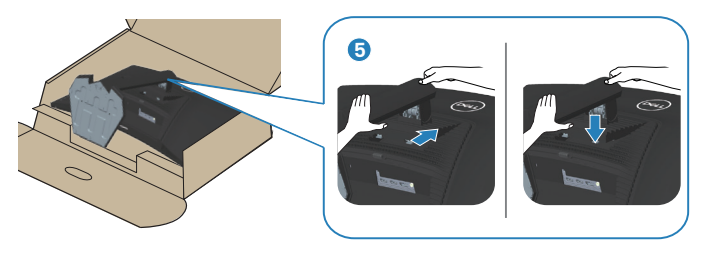

DELL

6. 将显示器竖立放置。

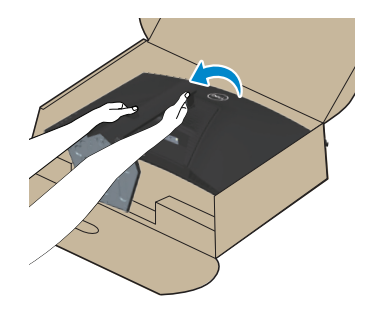

**22ᅠᅠ**│**ᅠᅠ安装显示器**

(dell

### <span id="page-22-1"></span><span id="page-22-0"></span>**连接显示器**

#### $\Lambda$  警告:在开始本节中的任何步骤之前,请遵照安全须知中的内容执行。

#### **注:请勿同时将所有线缆连接到显示器。建议先将线缆穿过理线槽,然后再将 线缆连接至显示器。**

将显示器连接到计算机:

- 1. 关闭计算机,拔掉电源线。
- 2. 将HDMI(单独购买)或DisplayPort线(显示器随附)从显示器连接到计算机。

#### **连接DisplayPort 1.2线**

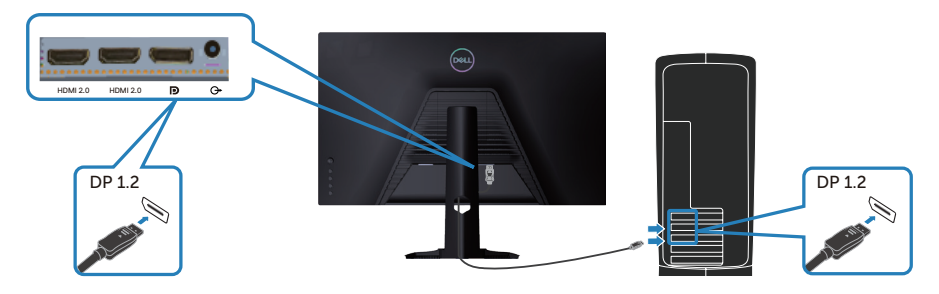

3. 将计算机和显示器的电源线插入墙壁电源插座。

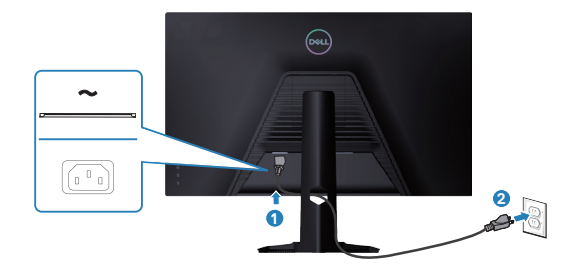

DELL

<span id="page-23-0"></span>**整理线缆**

使用线缆管理槽来布放已连接到显示器的线缆。

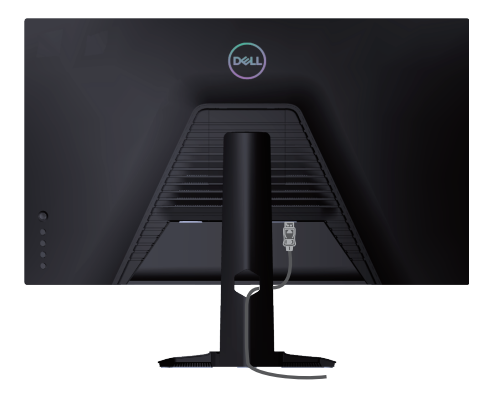

4. 打开显示器电源。

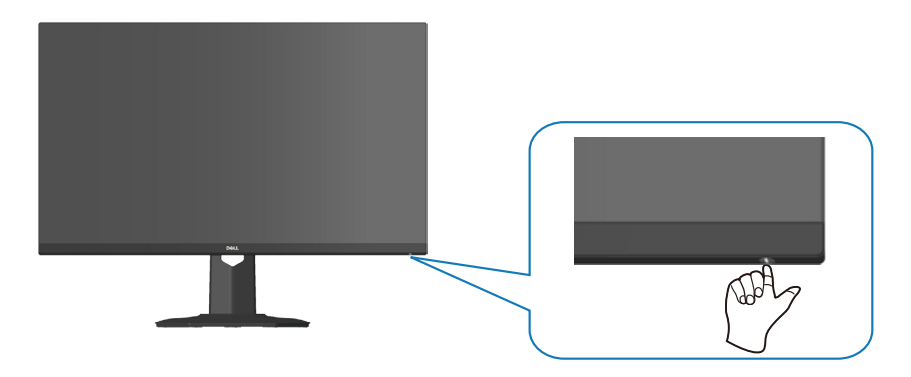

(dell

## <span id="page-24-1"></span><span id="page-24-0"></span>**使用Kensington锁(可选)保护显示器**

您可以使用 Kensington 安全锁将显示器固定在一个固定物体上,该物体应能够支 撑显示器的重量,以防止它意外掉落。

安全锁插槽位于显示器底部(参见防盗锁插槽 )。

有关使用 Kensington 锁(单独购买)的更多信息,请参阅安全锁附带的文档。

使用 Kensington 安全锁将显示器固定在一个桌子上。

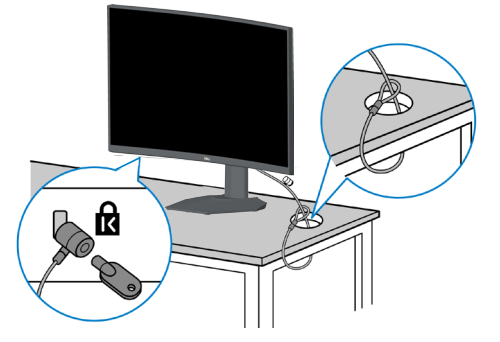

**注:此图仅供参考。锁外观可能存在差异。**

**D**<sup></sup>

### <span id="page-25-1"></span><span id="page-25-0"></span>**卸下底座**

- **注:为防止在卸下底座时刮擦屏幕,确保将显示器放在柔软洁净的表面上。**
- **注:下述步骤仅适用于显示器随附的底座。若是连接第三方底座,请参阅底座随 附的文档。**
	- 1. 将显示器放在铺有软布或软垫的桌子上(靠近桌边)。

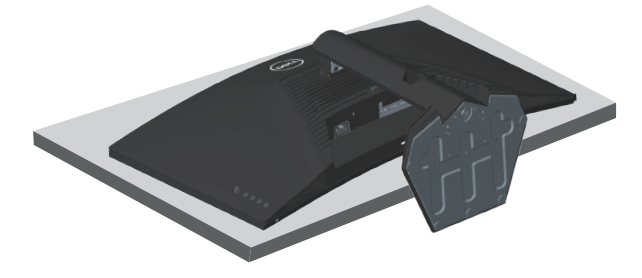

2. 按住显示器后面的底座释放按钮。

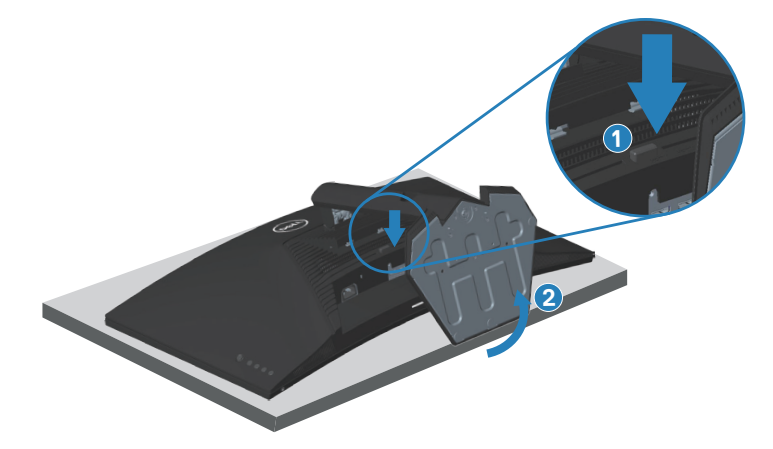

DELI

<span id="page-26-0"></span>3. 提起底座组件,然后将其从显示器上卸下。

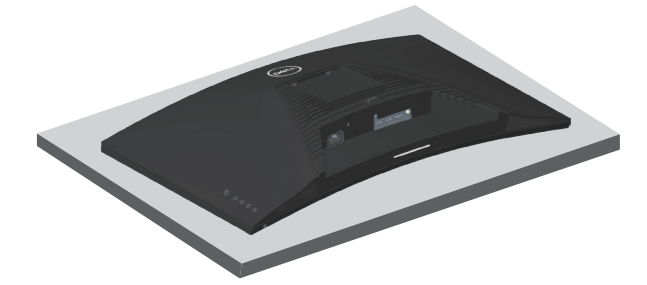

## <span id="page-26-1"></span>**壁挂安装(选购)**

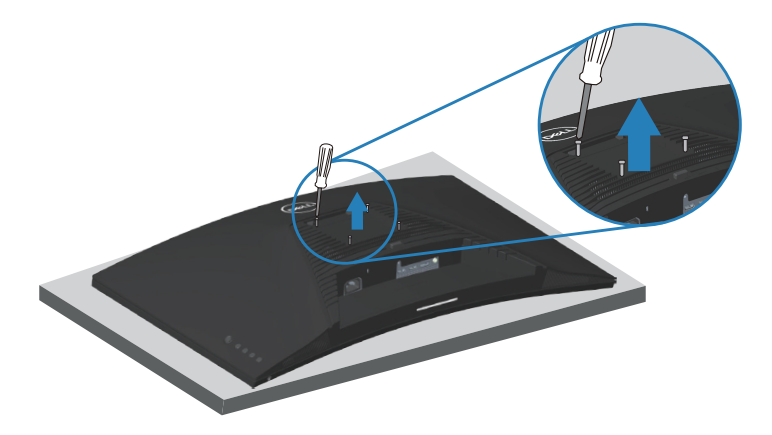

(螺丝尺寸:M4 x 10 mm)

参见 VESA 兼容壁挂套件随附的文档。

- 1. 将显示器放在铺有软布或软垫的桌子上(靠近桌边)。
- 2. 卸下底座。参见卸下底座。
- 3. 拧下用于固定显示器后盖的4个螺丝。
- 4. 将壁挂套件中的安装架安装到显示器上。
- 5. 如要将显示器安装到墙壁上,请参见壁挂套件随附的文档。

#### **注:只可使用 UL 或 CSA 或 GS 认证的壁挂架,并且最小承重不小于 27.40 kg。**

#### **安装显示器ᅠᅠ**│**ᅠᅠ27**

DEL

## <span id="page-27-1"></span><span id="page-27-0"></span>**操作显示器**

## **打开显示器电源**

按 按钮打开显示器电源。

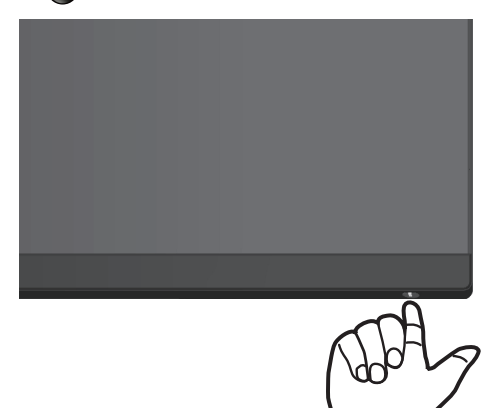

#### **使用操纵杆控制**

使用显示器背后的操纵杆按钮导航屏幕显示 (OSD) 菜单以调整图像设置。

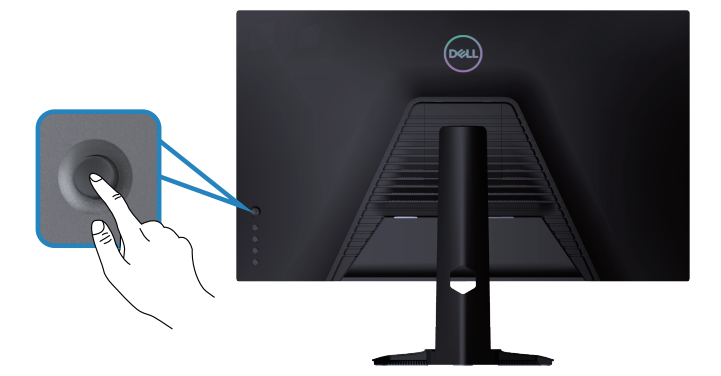

- 1. 按操纵杆按钮启动 OSD 主菜单。
- 2. 上下左右移动操纵杆可在选项之间切换。
- 3. 再按一下操纵杆按钮确认设置和退出。

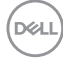

#### **28ᅠᅠ**│**ᅠᅠ操作显示器**

#### <span id="page-28-0"></span>**操纵杆说明**

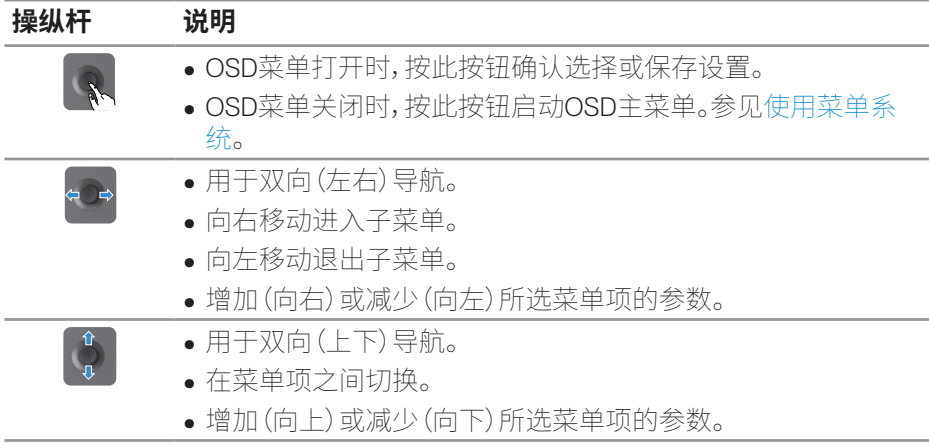

## **使用控制按钮**

使用显示器背后的控制按钮调整正在显示的图像。

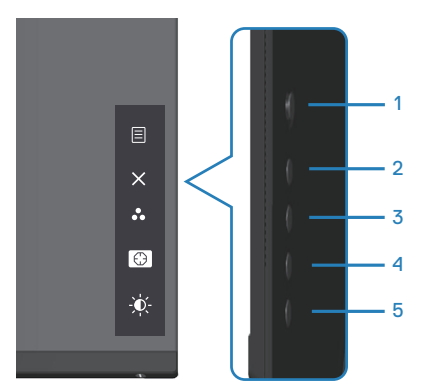

DELL

#### <span id="page-29-0"></span>**控制按钮**

下表介绍控制按钮:

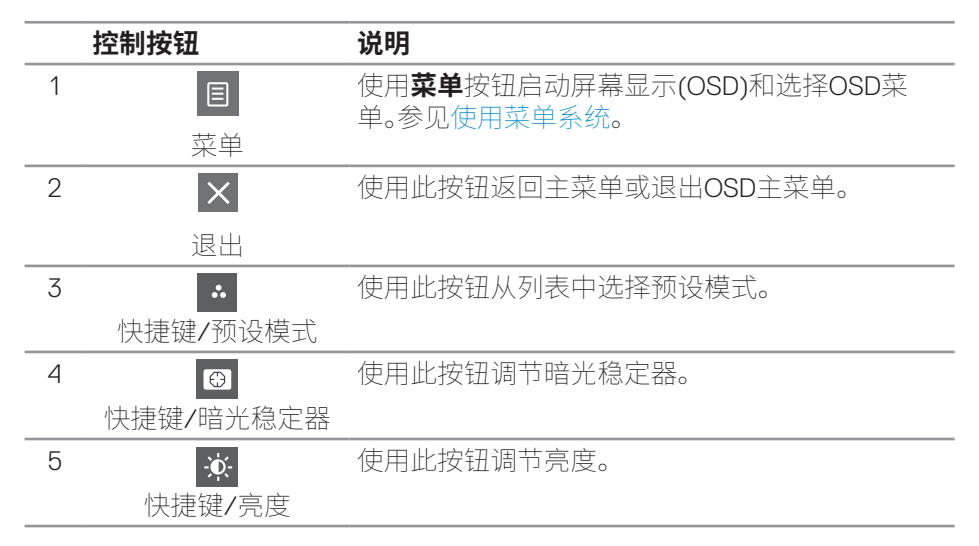

DELI

## <span id="page-30-0"></span>**使用屏幕显示(OSD)菜单**

#### <span id="page-30-1"></span>**使用菜单系统**

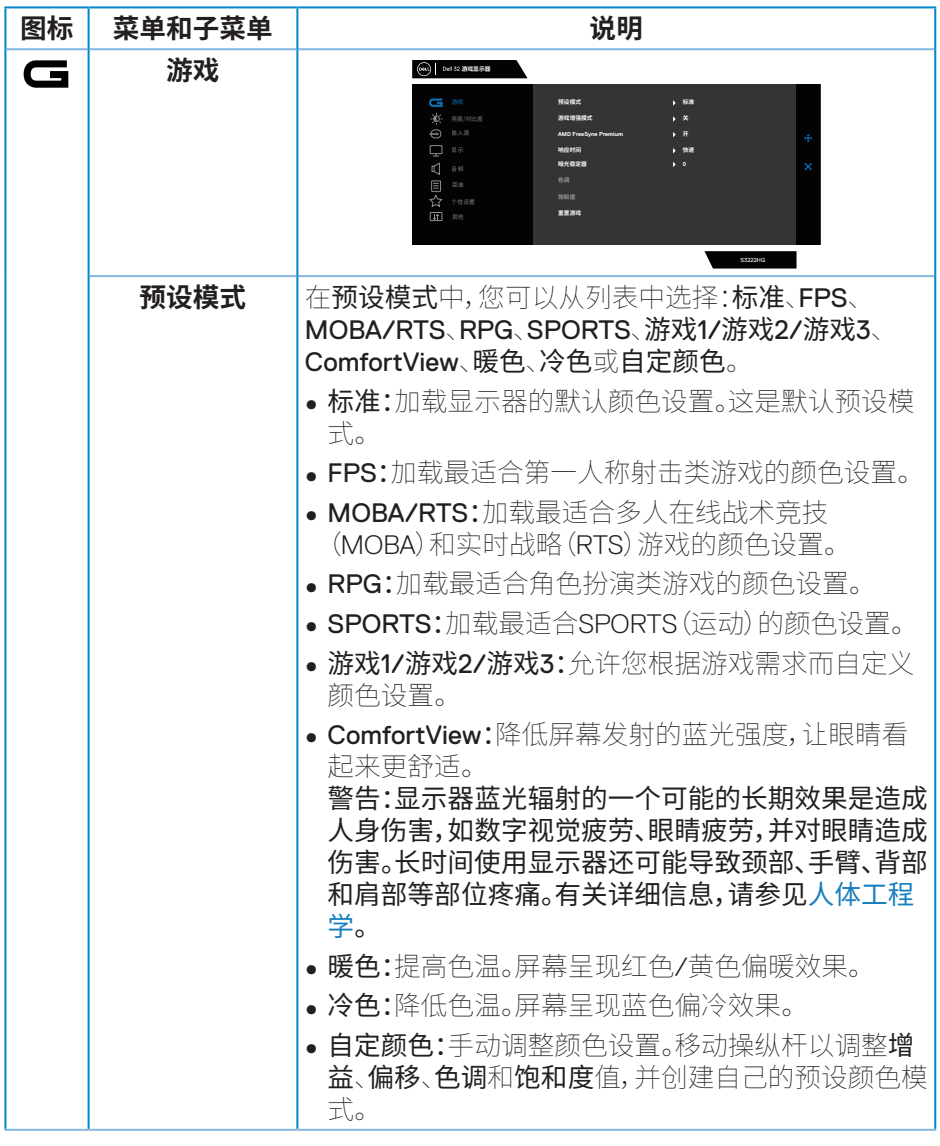

(dell

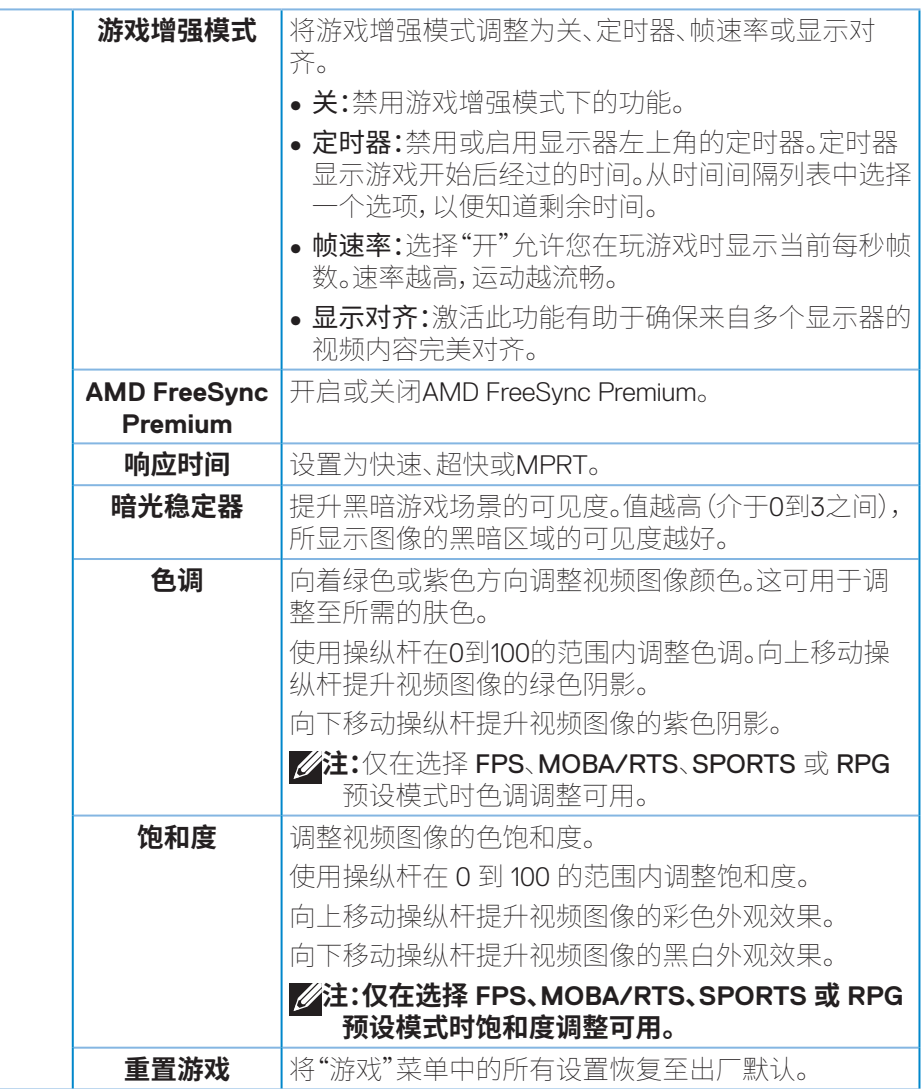

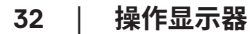

 $\int 1$ 

<span id="page-32-0"></span>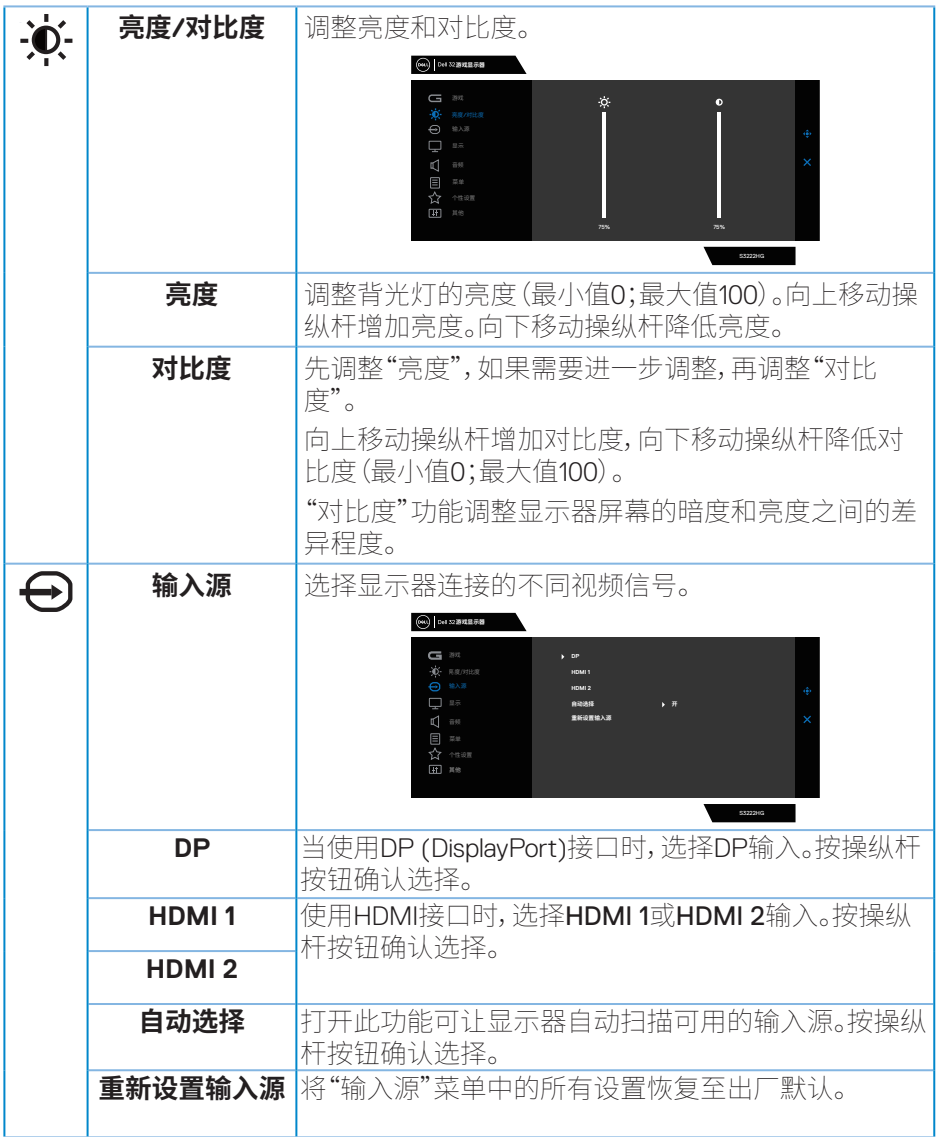

 $($ DELL

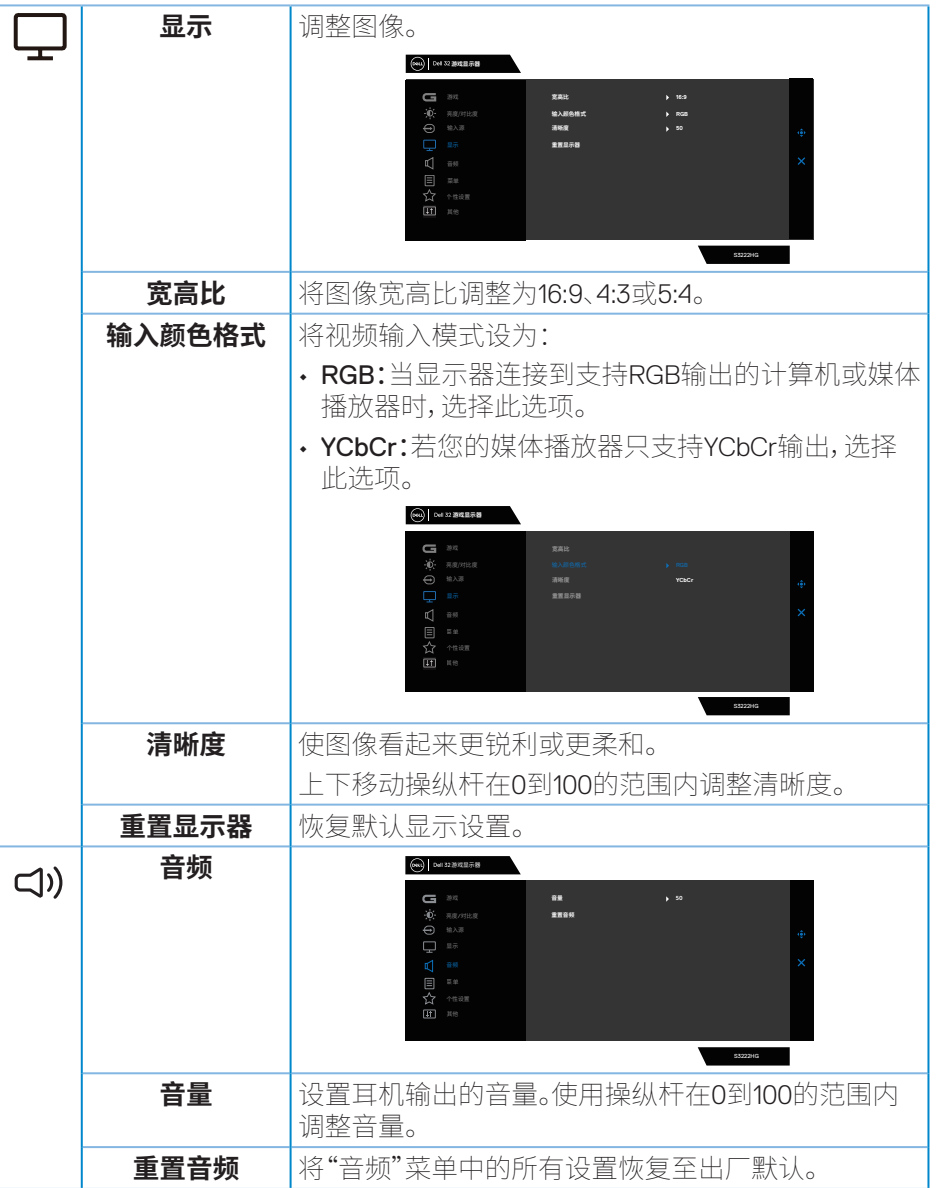

**34ᅠᅠ**│**ᅠᅠ操作显示器**

 $\int$ DELL

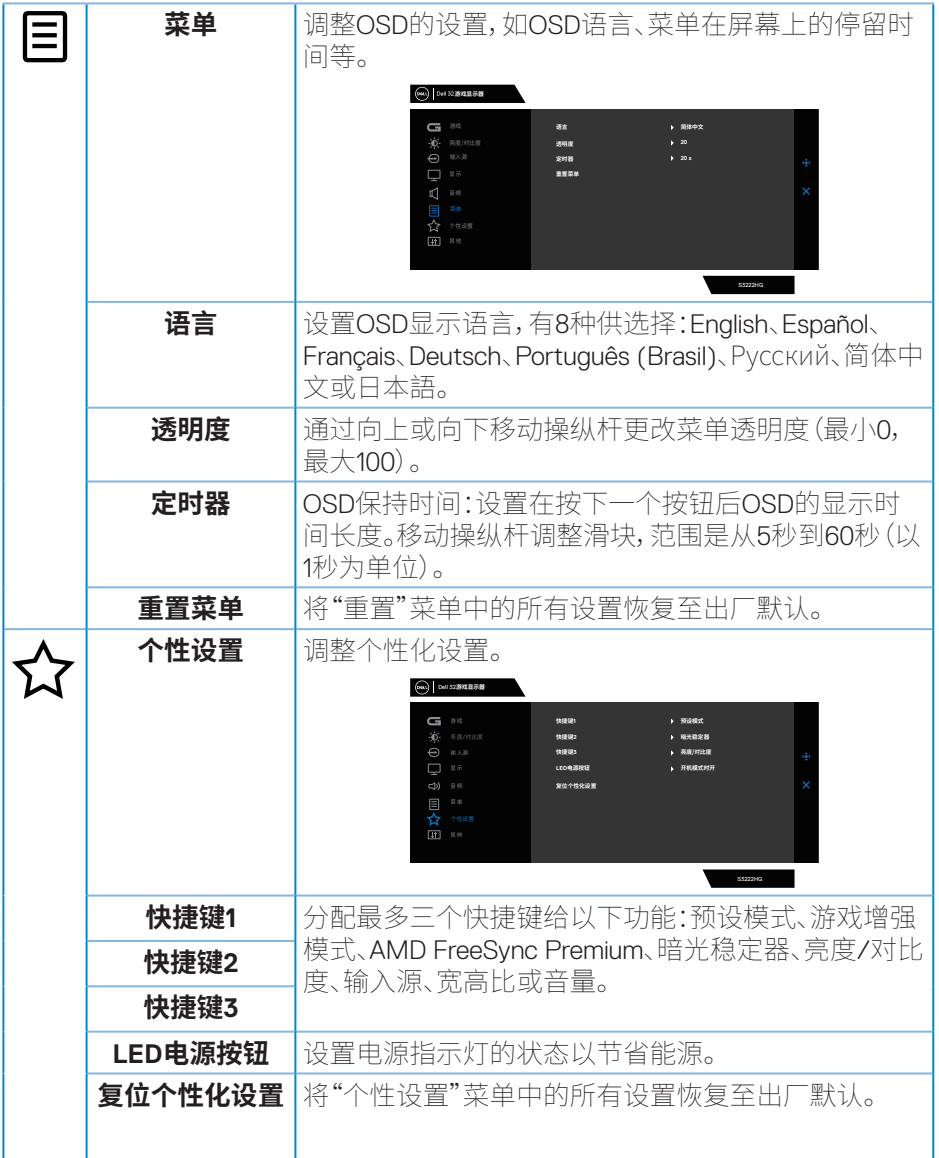

 $($ DELL

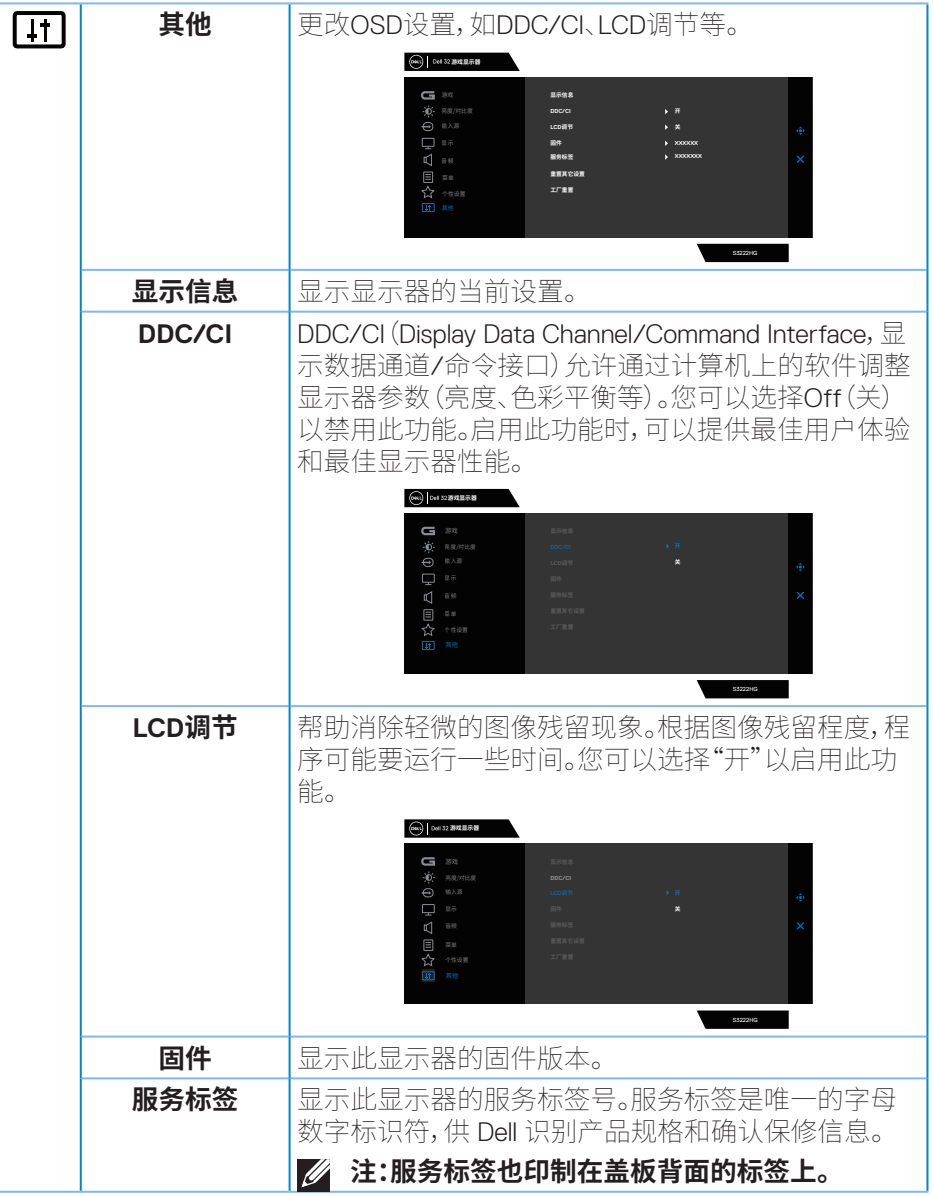

**36ᅠᅠ**│**ᅠᅠ操作显示器**

(deli

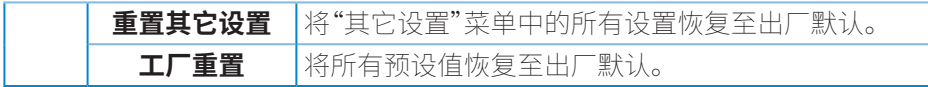

**注:您的显示器具有一项内置功能,可以自动校准亮度以补偿 LED 老化。**

#### 操作显示器 │ 37

DELL

#### <span id="page-37-0"></span>**菜单和电源按钮锁定**

防止用户访问或更改显示器上的 OSD 菜单设置。 默认情况下,菜单和电源按钮锁定设置是禁用。

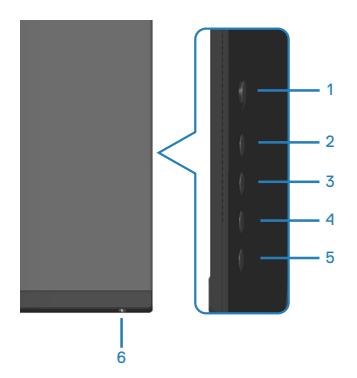

如要进入锁定菜单,请按住按钮 5 四秒。屏幕右下角将出现锁定菜单。

**注:当菜单和电源按钮处于解锁状态时,可以使用此方法访问锁定菜单。**

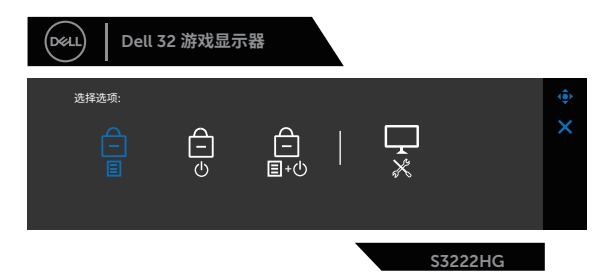

如要进入解锁菜单,请按住按钮 5 四秒。屏幕右下角将出现解锁菜单。

**注:当菜单和电源按钮处于锁定状态时,可以访问解锁菜单。**

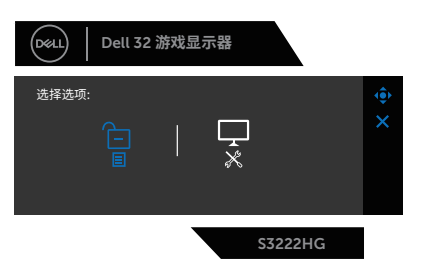

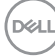

有三个锁定选项。

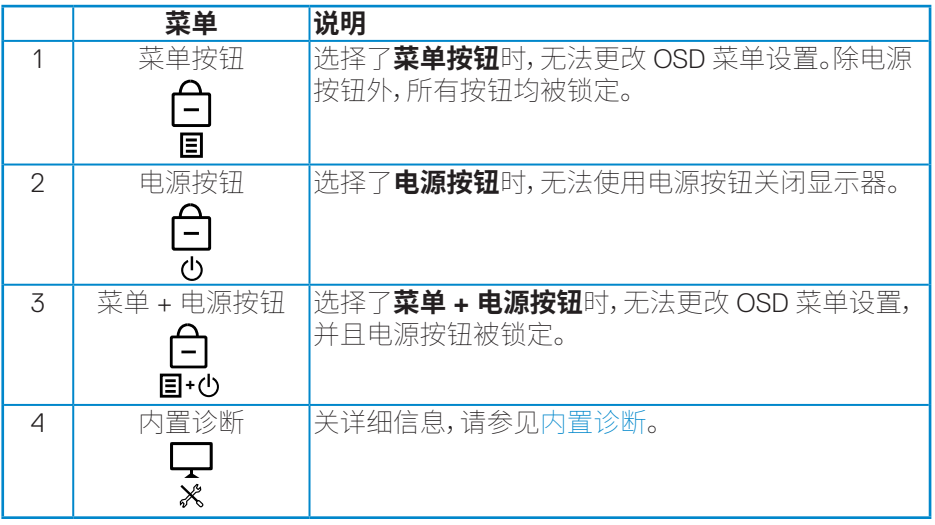

在下列情况下, 图标将显示在显示器的中心:

- 按下操纵杆和控制按钮(按钮1 5)时。表示OSD菜单按钮处于锁定状态。
- 按下电源按钮(按钮6)时。表示电源按钮处于锁定状态。
- 按下六个按钮中的任何一个时。表示OSD菜单按钮电源按钮处于锁定状态。

#### **解锁 OSD 菜单和电源按钮:**

- 1. 按住按钮 5 四秒。出现解锁菜单。
- 2. 选择解锁图标 口以解锁显示器上的按钮。

**DGL** 

#### <span id="page-39-0"></span>**OSD警告消息**

当显示器不支持特殊分辨率模式时,会显示下面的消息:

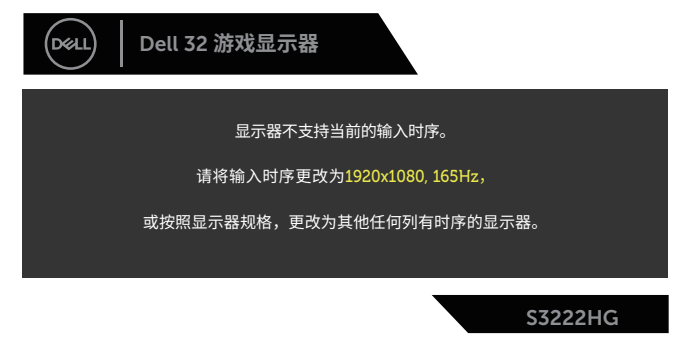

这表示显示器不能与它从计算机接收的信号同步。请参见显示器规格 了解此显示 器支持的水平和垂直频率范围。推荐模式是1920 x 1080。 在禁用**DDC/CI**功能之前,会显示下面的消息:

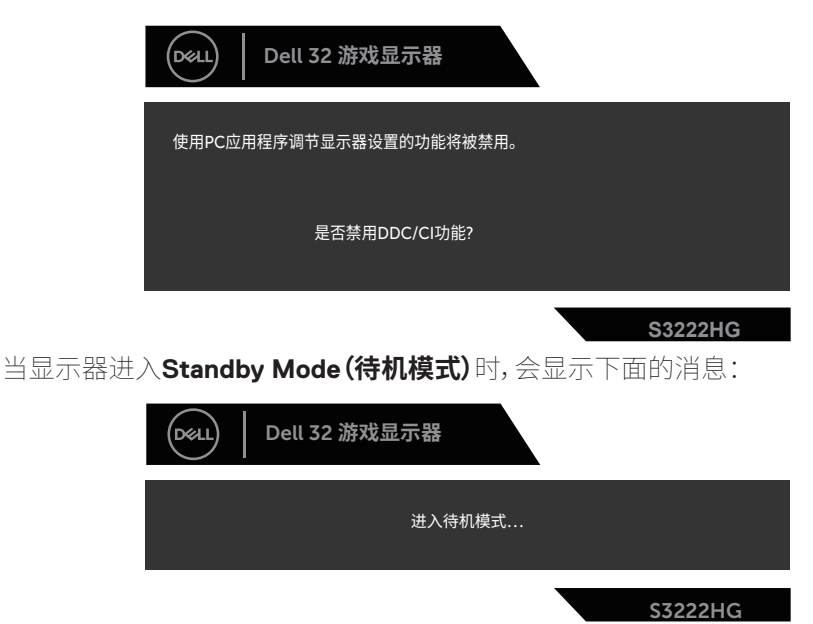

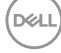

当您按电源按钮之外的任何其他按钮时,会根据所选型号显示下面的消息:

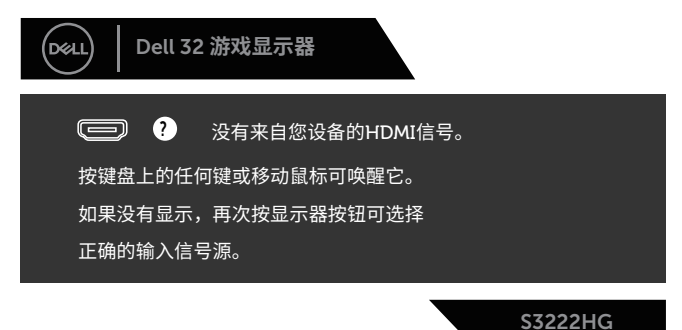

如果未连接HDMI或DisplayPort线,会显示如下所示的浮动对话框。显示器在此状 态停留4分钟后进入**Standby Mode(待机模式)**。

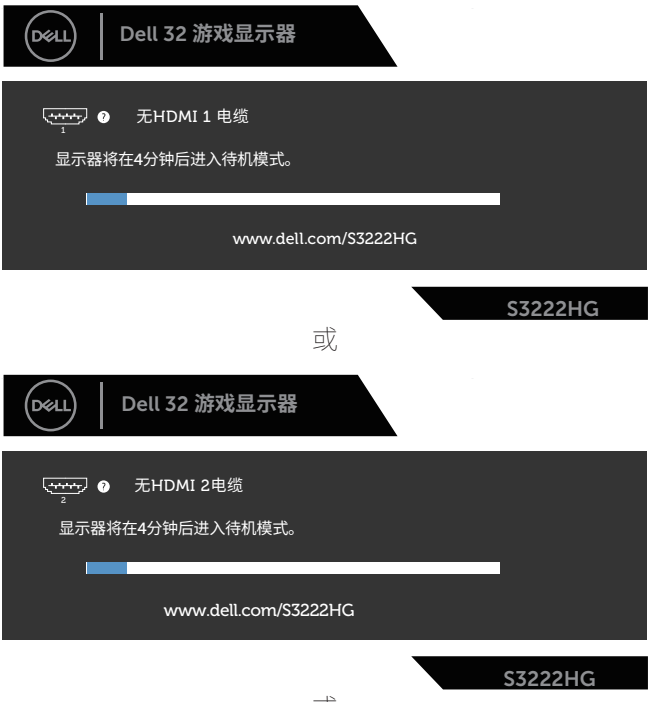

或

**D**<sup></sup>

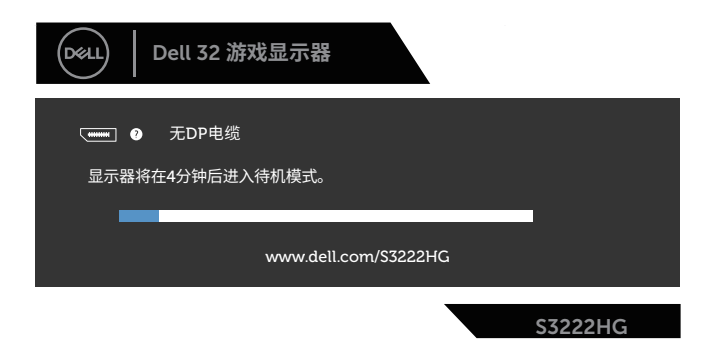

在"其他"功能中选择"工厂重置"OSD项目时,以下信息会显示:

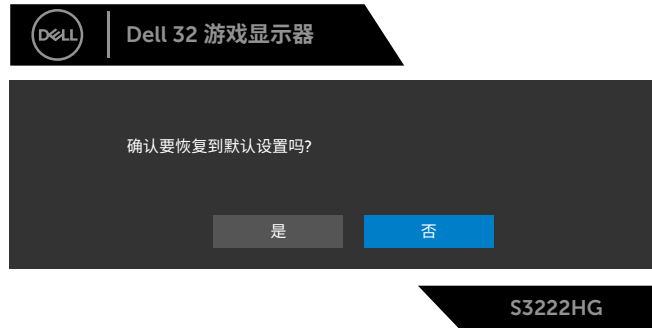

关详细信息,请参见故障排除。

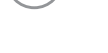

DELL

## <span id="page-42-0"></span>**设置最大分辨率**

为显示器设置最大分辨率:

Windows® 7、Windows® 8、Windows® 8.1:

- 1. 仅限Windows 8和Windows 81, 请选择桌面磁贴以切换到经典桌面。
- 2. 右键单击桌面,然后单击**Screen Resolution(屏幕分辨率)**。
- 3. 单击屏幕分辨率下拉列表,选择**1920 x 1080**。
- 4. 单击**OK(确定)**。

Windows® 10:

- 1. 右击桌面,单击**Display Settings(显示设置)**。
- 2. 单击**Advanced display settings(高级显示设置)**。
- 3. 单击**Choose display(选择显示)**下拉列表,选择正确的型号。
- 4. 单击**Display adapter properties(显示适配器属性)**。
- 5. 在新弹出窗口中单击List All Modes (列出所有模式),选择1920 x 1080。
- 6. 单击**OK(确定)**。

如果您看不到 **1920 x 1080** 选项,则可能需要更新您的图形驱动程序。根据您的计 算机,完成下面相应的过程。

如果您使用的是 Dell 台式机或便携电脑:

• 访问**[www.dell.com/support](https://www.dell.com/support)**,输入您计算机的服务标签,下载图形卡的最 新驱动程序。

如果您使用的不是 Dell 计算机(便携或台式):

- 访问您计算机的支持网站,下载最新的图形驱动程序。
- 访问您图形卡的网站,下载最新的显卡驱动程序。

DØL

<span id="page-43-0"></span>**使用倾斜和纵向展开**

**注:这些值适用于显示器随附的底座。如安装在其他底座上,请参见底座随附的 文档。**

**倾斜展开**

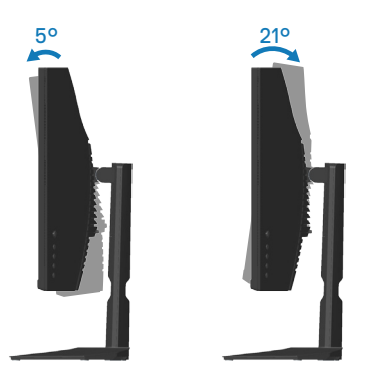

**注:显示器在出厂时,未安装底座。**

**纵向展开**

**注:底座在纵向上最多可展开 100 mm。**

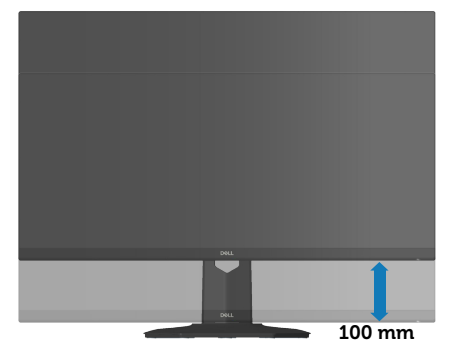

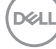

## <span id="page-44-1"></span><span id="page-44-0"></span>**人体工程学**

#### **注意:不当或长时间使用键盘可能会导致伤害。**

#### **注意:长时间观看显示器屏幕可能会导致眼睛疲劳。**

为提升舒适度和效率,在设置和使用计算机工作站时,

请遵守以下原则:

- 放置计算机时应使在您工作时显示器和键盘就在正前方。市面上有专门的架子 可以帮助您正确放置键盘。
- 为了减少因长时间使用显示器而造成眼睛疲劳和颈部/手臂/背部/肩部疼痛的 风险,我们建议您:
- 1. 将屏幕放置在距离眼睛20-28英寸(50-70 cm)的地方。
- 2. 长时间使用显示器后,经常眨眼以湿润眼睛或者滴一些眼药水。
- 3. 每两个小时定期和经常休息20分钟。
- 4. 在休息期间,将目光从显示器上移开,注视20英尺外的物体至少20秒钟。
- 5. 在休息期间做一些伸展动作,以缓解颈部、手臂、背部和肩部紧张。
- 当您坐在显示器前面时,请确保显示器屏幕与您的视线齐平或略低。
- 调整显示器的倾斜、对比度和亮度设置。
- 调整周围的环境光照(如顶灯、台灯、附近窗户的窗帘或百叶窗),以尽量减少显 示器屏幕上的反射和眩光。
- 使用能提供良好腰背支撑的椅子。
- 使用键盘或鼠标时,保持前臂水平,手腕处于自然舒适的位置。
- 使用键盘或鼠标时,请务必留出可让双手放置休息的空间。
- 让上臂在两侧自然放松。
- 确保脚平放在地板上。
- 坐着时,确保腿的重量在脚上,而不是在座位前部。调整椅子的高度,或者必要时 使用搁脚板来保持正确的姿势。
- 变换一下工作活动。尽量合理安排你的工作,使自己不必长时间坐着。试着每隔 一段时间站起来走走。
- 使桌子下面区域保持整洁,没有障碍物、电缆或电源线等,这些可能会影响到坐 时的舒适度或具有绊倒危险。

**D**ELL

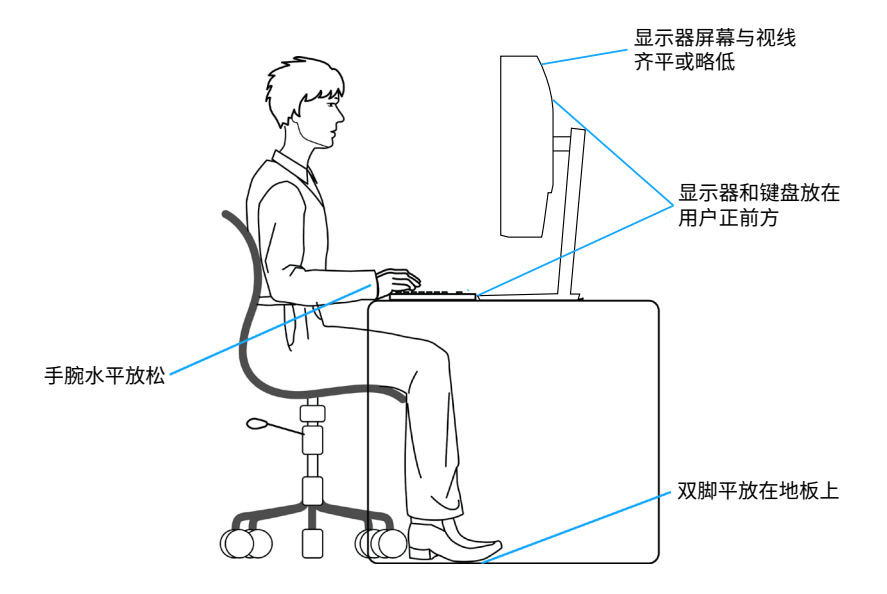

**46ᅠᅠ**│**ᅠᅠ操作显示器**

(dell

## <span id="page-46-0"></span>**处理和移动显示器**

为确保在搬起或移动显示器时安全操作,请遵循以下原则:

- 在移动或搬起显示器之前,关闭计算机和显示器电源。
- 断开显示器上的所有线缆。
- 用原包装材料将显示器放在原包装箱中。
- 搬起或移动显示器时,请牢牢握住显示器的底边和侧面,不要施加过大压力。

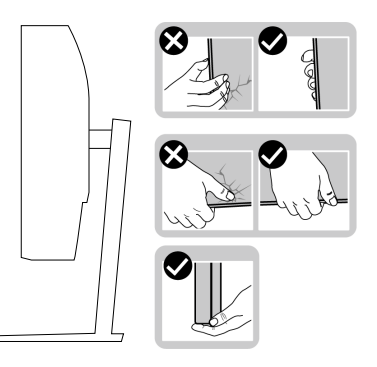

• 搬起或移动显示器时,请确保屏幕背对着您,不要按压显示屏区域,以免造成任 何刮擦或损坏。

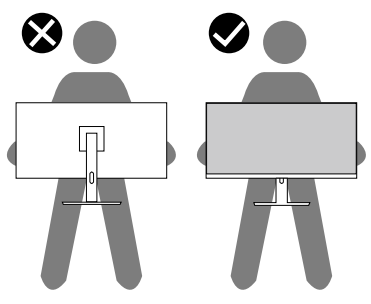

- 运输显示器时,应避免任何突然的冲击或振动。
- 搬起或移动显示器时,请勿在抓住底座或底座支撑臂的同时将显示器倒置。这可 能导致显示器意外损坏或人身伤害。

**D**<sup></sup>

<span id="page-47-0"></span>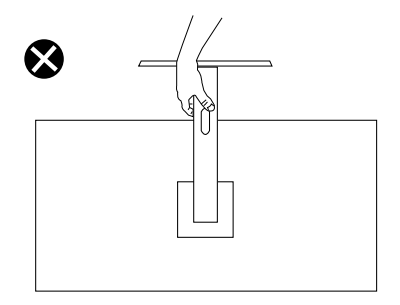

### **维护指南**

#### **清洁显示器**

#### **警告:在清洁显示器之前,先从电源插座上拔下显示器电源线。**

#### **注意:在清洁显示器之前,请阅读**[��须知](#page-5-1)**并遵照执行。**

为达到最佳实践效果,请在打开包装、清洁、或操作显示器时遵循下面列表中的说 明:

- 在清洁屏幕时,请用水略微蘸湿一块干净的软布。如果可能,请使用适用于防 静电涂层的专用屏幕清洁棉纸或溶剂。请勿使用苯、稀释剂、氨水、研磨剂或 压缩空气。
- 使用略微蘸水的布清洁显示器。避免使用任何清洁剂,否则可能会在显示器 上留下痕迹。
- 如果在打开显示器包装时发现白色粉末,请用布擦去。
- 搬运显示器时应小心谨慎,避免黑色显示器出现划伤和磨损的情况。
- 为使显示器保持最佳图像质量,请使用动态变化的屏幕保护程序,并在不使 用显示器时关闭其电源。

**48ᅠᅠ**│**ᅠᅠ操作显示器**

**D**&LI

## <span id="page-48-1"></span><span id="page-48-0"></span>**故障排除**

#### $\Lambda$  警告:在开始本节中的任何步骤之前,请遵照安全须知中的内容执行。

### **自检**

这款显示器提供一个自检功能,可以让您检查显示器是否工作正常。如果显示器 和计算机已正确连接,但显示器屏幕仍为黑屏,请执行以下步骤来运行显示器自 检:

- 1. 关闭计算机和显示器。
- 2. 拔下显示器的所有视频线。这样就不会牵涉到计算机。
- 3. 打开显示器电源。

如果显示器正常工作,会检查到没有信号,并会显示以下消息之一。在自检模式 下,电源 LED 保持白色。

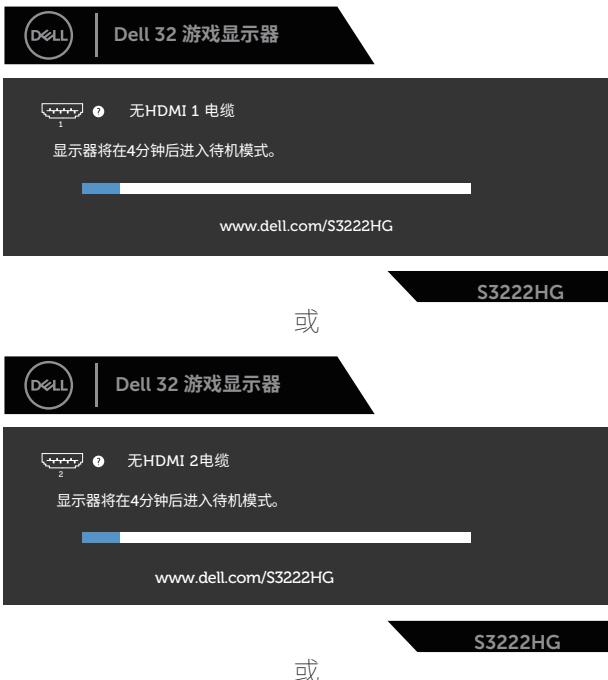

**D**<sup></sup>

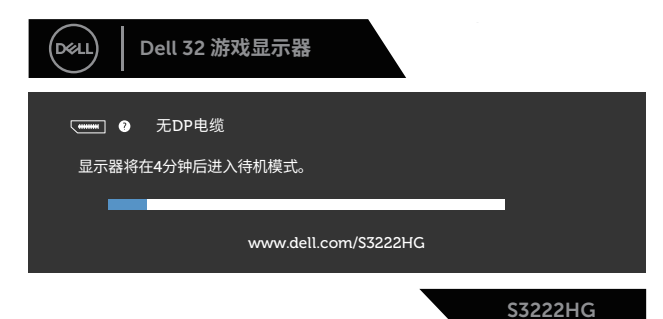

#### **注:在正常系统操作期间,如果视频线断开连接或已损坏,也会出现这个对话 框。**

4. 关闭显示器,重新连接视频线,然后打开计算机和显示器的电源。 如果重新连接线缆之后显示器仍然保持黑屏,请检查一下视频控制器和计算机。

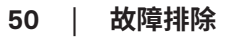

DELI

## <span id="page-50-1"></span><span id="page-50-0"></span>**内置诊断**

此显示器有一个内置诊断工具,可帮助您确认所遇到的显示异常是显示器问题还 是计算机和视频卡问题。

#### **注:仅当拔掉了视频线并且显示器处于自检模式时,可以运行内置诊断。**

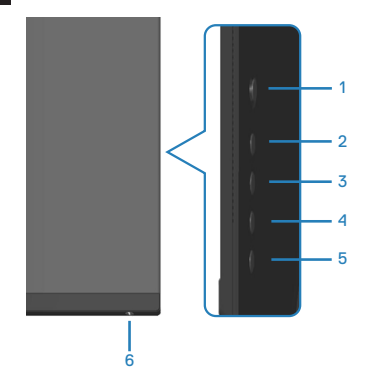

运行内置诊断:

- 1. 确保屏幕洁净(屏幕表面没有灰尘颗粒)。
- 2. 从计算机或显示器后部拔掉视频线。显示器随后进入自检模式。
- 3. 按住按钮 5 四秒进入 OSD 锁定 / 解锁菜单。

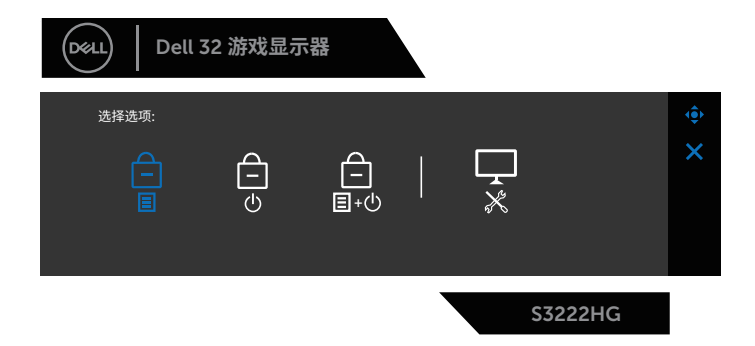

DELL

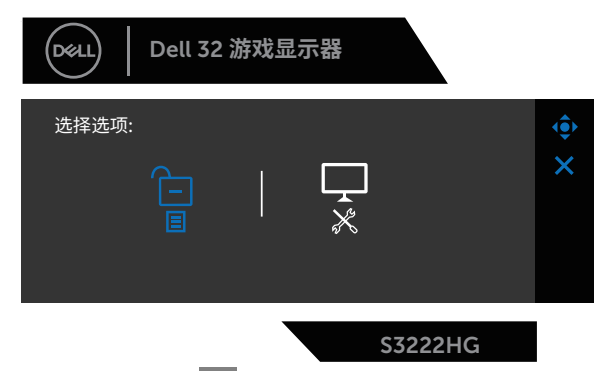

- 4. 移动操纵杆以突出显示诊断 一图标以运行内置诊断。
- 5. 仔细检查屏幕是否存在异常。
- 6. 按操纵杆更改测试图案。
- 7. 重复步骤 5 和 6,检查屏幕上显示的红色、绿色、蓝色、黑色、白色、以及文本图 案画面。

当文本图案画面出现时,测试完毕。要退出,请再次向右按操纵杆。

如果使用内置诊断工具未检测到任何屏幕异常,则说明显示器工作正常。请检查 视频卡和计算机。

DELI

## <span id="page-52-0"></span>**常见问题**

下表包含了您可能遇到的显示器常见问题的一般信息以及可能的解决办法:

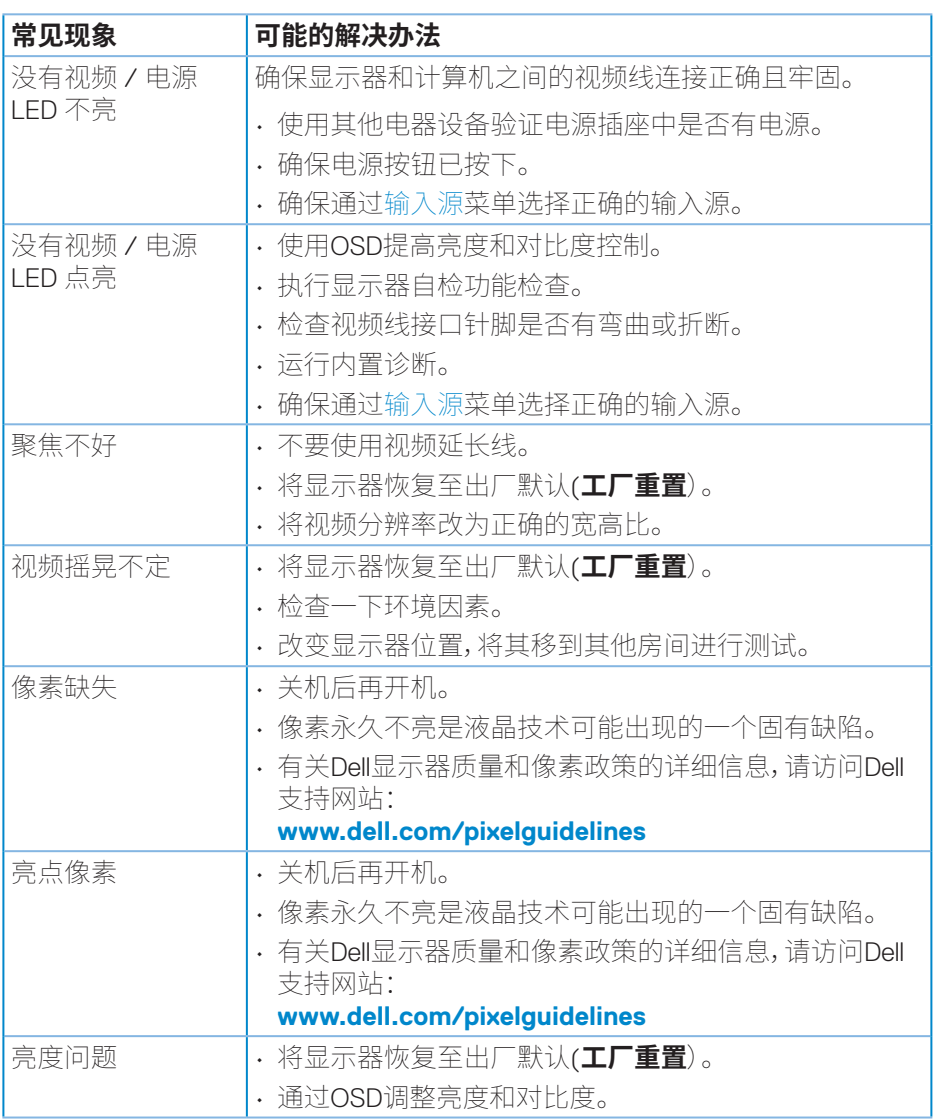

DELL

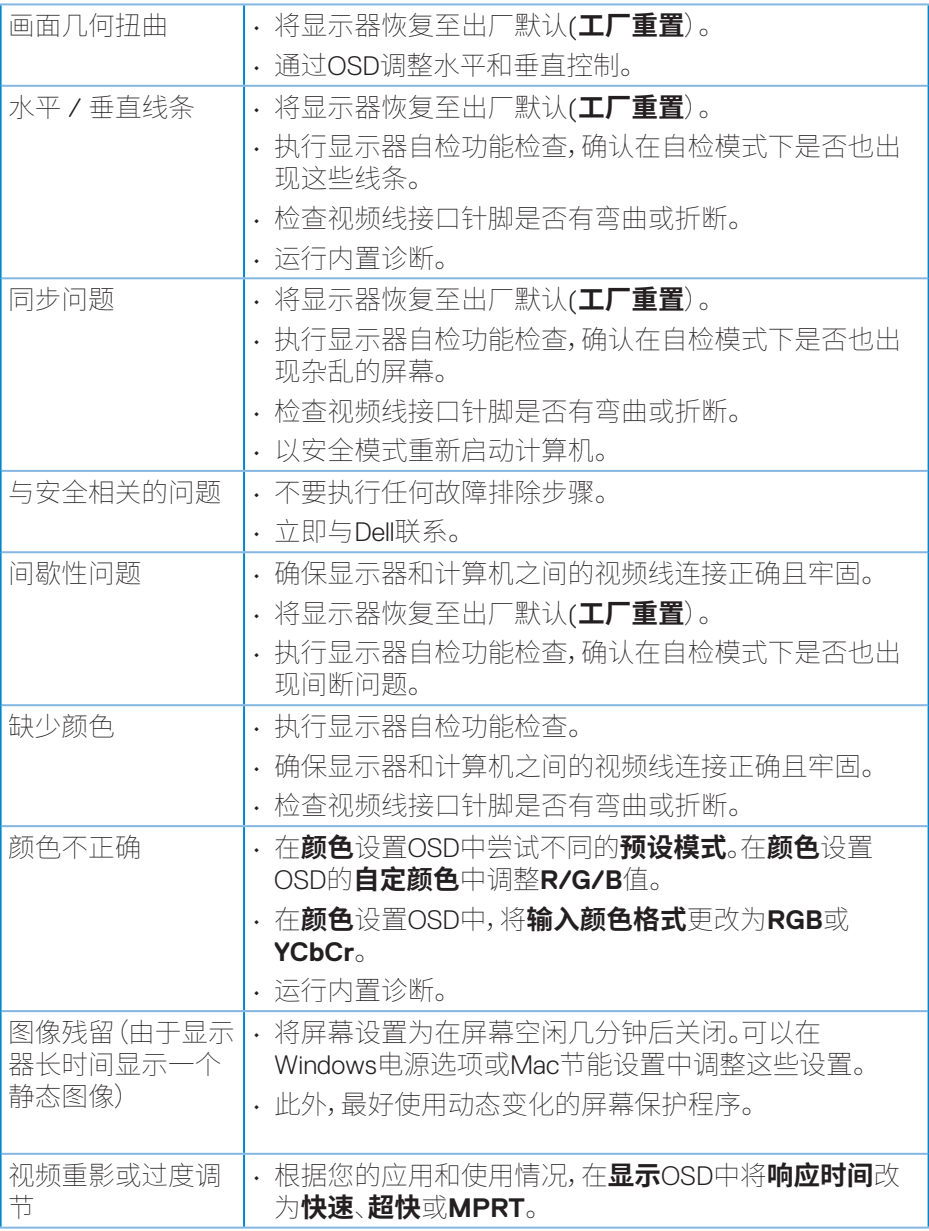

## <span id="page-54-0"></span>**产品特有的问题**

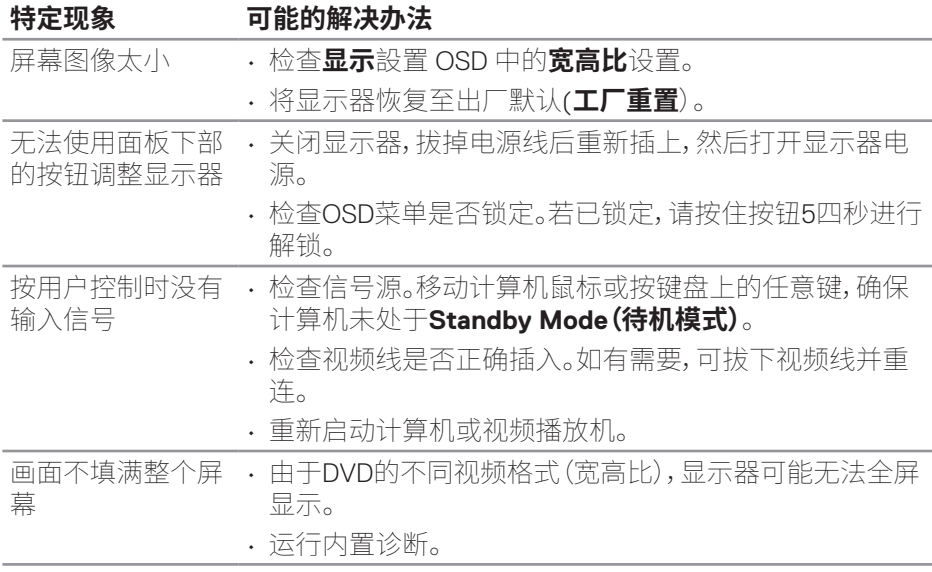

## <span id="page-55-0"></span>**附录**

#### **警告:如果不按本文档所述使用控制、进行调整或执行其它任何过程,可能导 致电击、触电和 / 或机械伤害。**

关于安全注意事项信息,请参见**安全环境和管制信息 (SERI)**。

#### **FCC声明(仅限美国)和其他管制信息**

关于 FCC 声明和其他管制信息,请参见管制符合性网站,网址是 **[www.dell.com/](https://www.dell.com/regulatory_compliance) [regulatory\\_compliance](https://www.dell.com/regulatory_compliance)**。

#### <span id="page-55-1"></span>**联系Dell**

**对于美国用户,请拨打电话 800-WWW-DELL (800-999-3355)。**

#### **注:如果您没有可用的 Internet 连接,可在购买发票、装箱单、付费单、或 Dell 产品宣传页上查找联系信息。**

Dell 提供多种在线和电话支持与服务选项。具体情况视国家(地区)和产品而定,有 些服务在您所在地区可能不提供。

- 在线技术支持 ― **[www.dell.com/support/monitors](https://www.dell.com/support/monitors)**
- 联系Dell ― **[www.dell.com/contactdell](https://www.dell.com/contactdell)**

#### **欧盟产品能源标签和产品信息表数据库**

S3222HG:**[https://eprel.ec.europa.eu/qr/7](https://eprel.ec.europa.eu/qr/705482)05482**

**D**<sup></sup>

<span id="page-56-0"></span>中国能源效率标识

根据中国大陆 << 能源效率标识管理办法 >> 本显示器符合以下要求 :

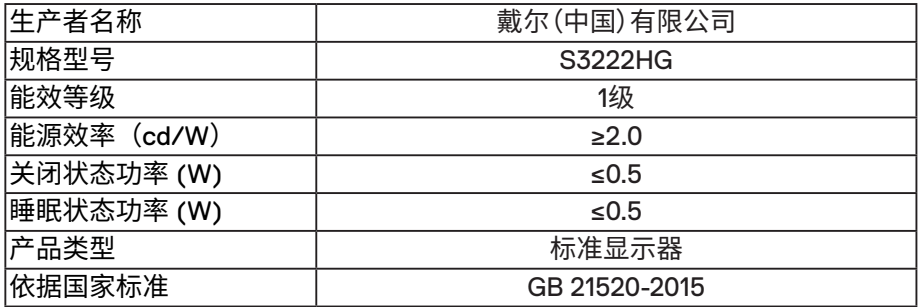

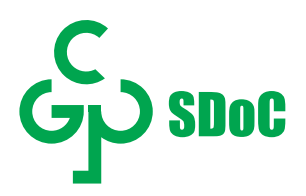

在中国大陆销售的显示器产品的有害物质符合《电器电子产品有害物质限制使用 管理办法》和《电器电子产品有害物质限制使用达标管理目录》关于限量要求的规 定,按照《电器电子产品有害物质限制使用合格评定制度实施安排》使用此绿色产 品标识。

DØLI